# CorelDraw

ЭФФЕКТЫ CorelDraw

### *Векторный графический редактор CorelDRAW. Меню ЭФФЕКТЫ*

 $\bullet$  Динамические графические эффекты одна из наиболее удачных особенностей программы CorelDRAW. Они позволяют быстро создавать сложные, впечатляющие группы объектов, которые можно легко и наглядно редактировать.

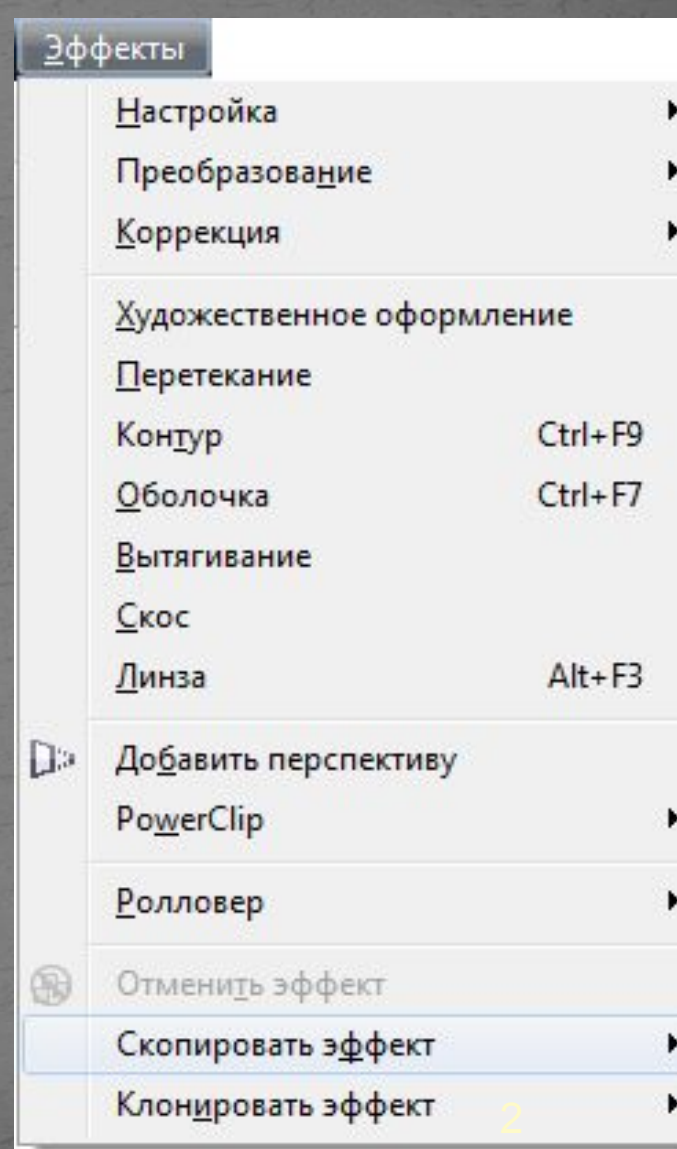

*Векторный графический редактор CorelDRAW. Меню ЭФФЕКТЫ*

• CorelDRAW позволяет настроить цвет и тон растровых изображений. Например, можно заменять цвета, а также настраивать яркость и интенсивность цветов.

помощью настройки цвета и тона можно восстанавливать тени или светлые тона, устранять нежелательные оттенки, корректировать эффект недоэкспонирования или переэкспонирования снимка и улучшать качество изображений в целом.

**Увеличение** контрастности. Повышение общей контрастности ПИКСЕЛЬНОГО изображения.

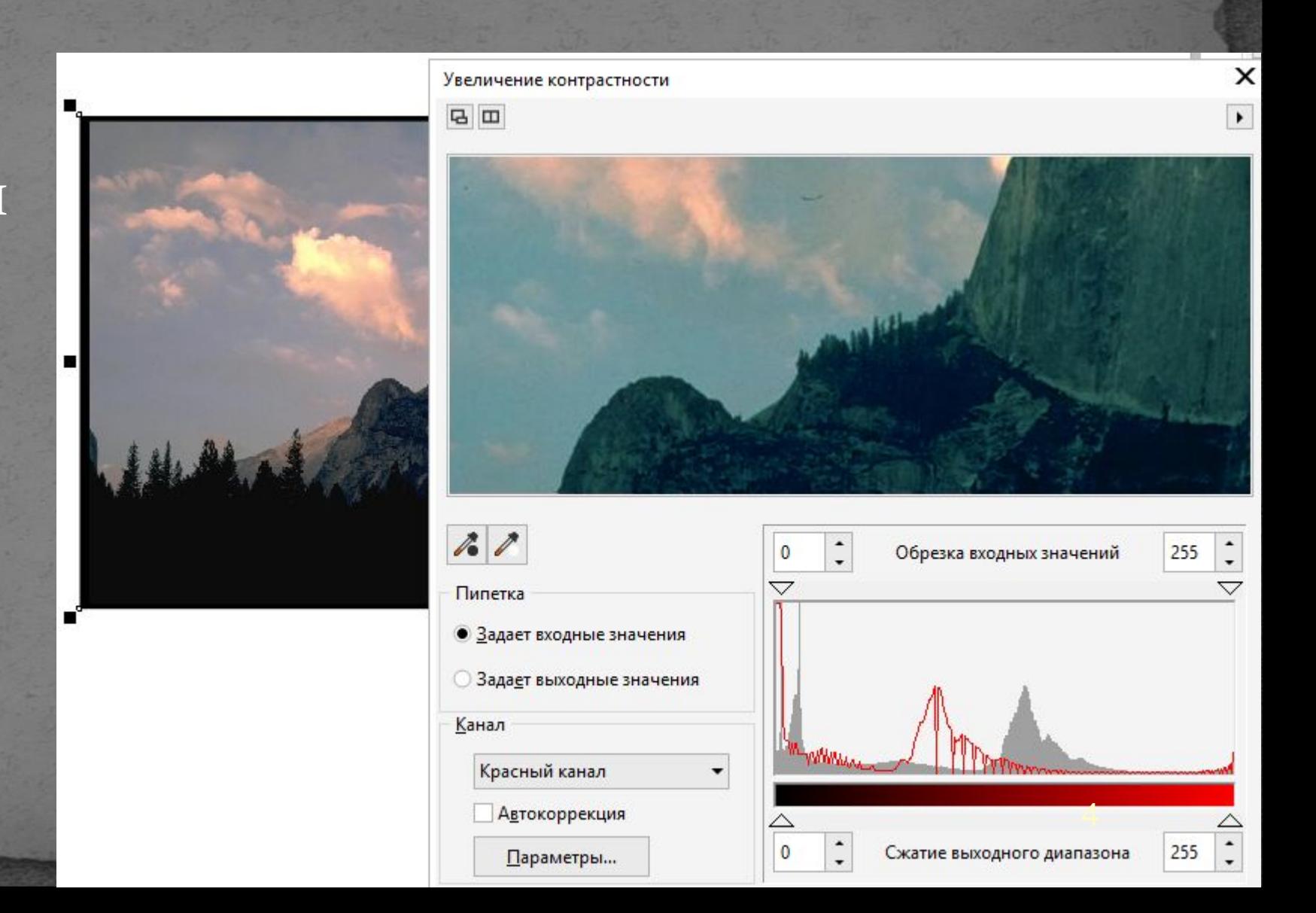

• Местное выравнивание. Повышение контрастности изображения вблизи кромок как в тенях, так и в светлых областях пиксельного изображения. *Векторный графический редактор CorelDRAW. Меню ЭФФЕКТЫ подменю НАСТРОЙКА*

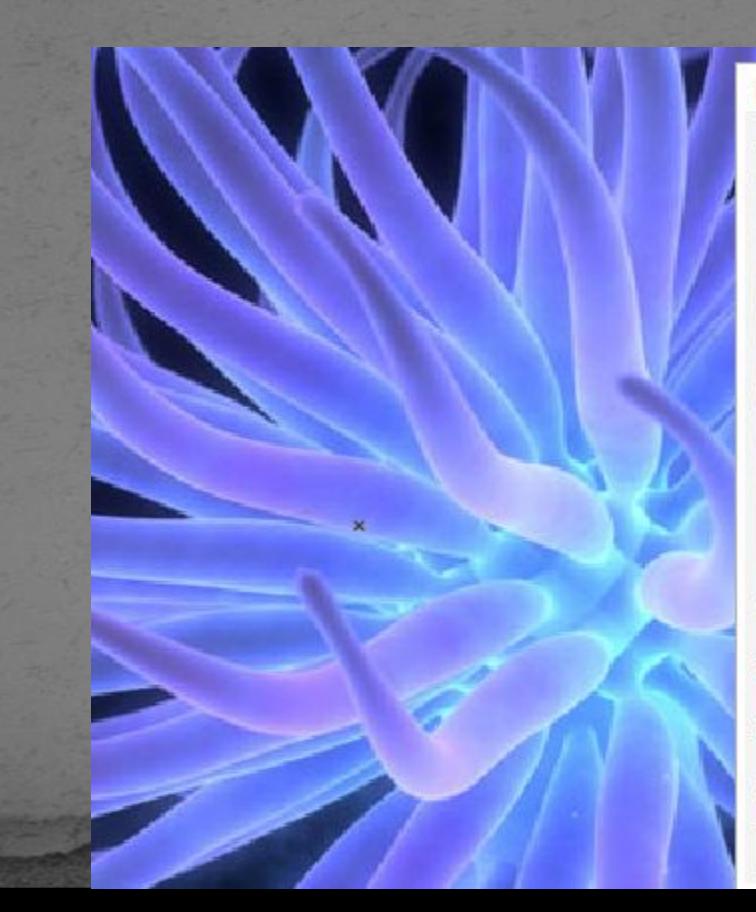

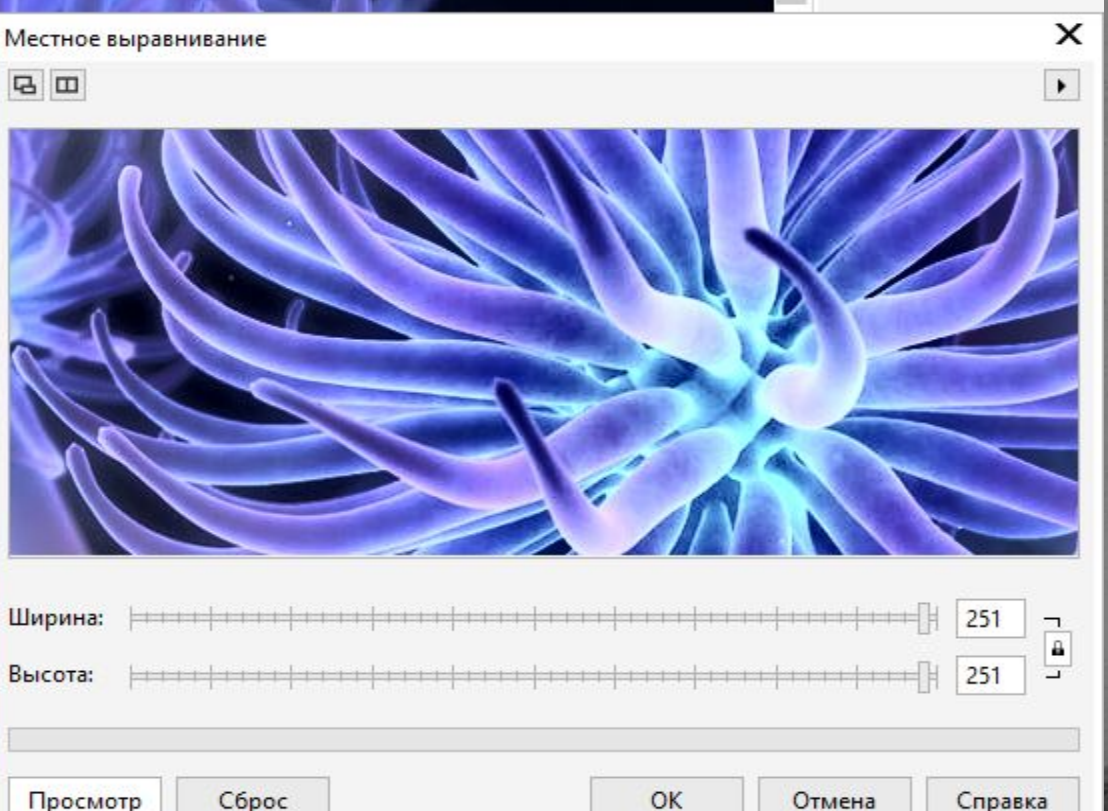

образц

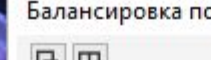

Просмотр

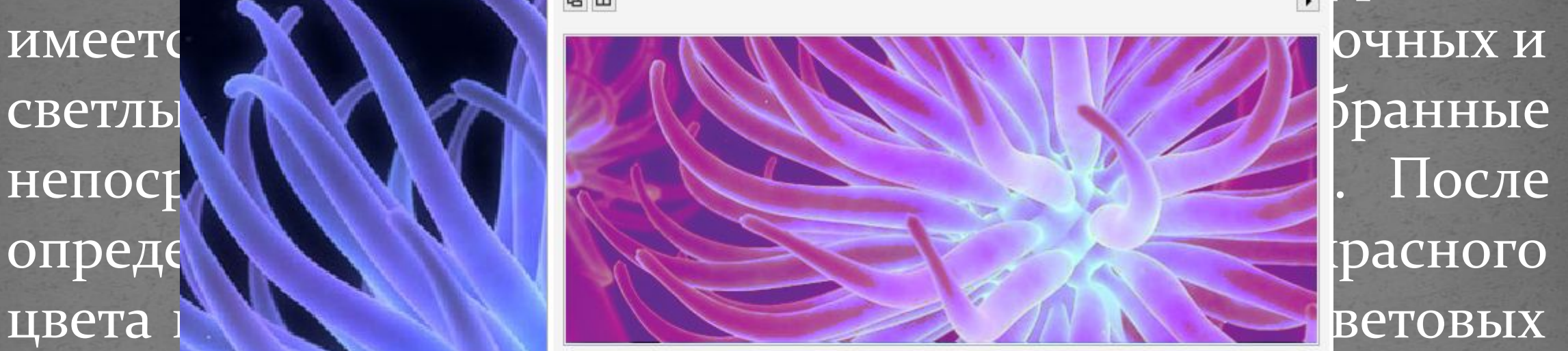

Xapakt **Dachara** and Dachara and RGB Образец Назначение  $\frac{1}{2}$  $\mathscr{E}$  $5$  75 Обрезка:

 $Chner$ 

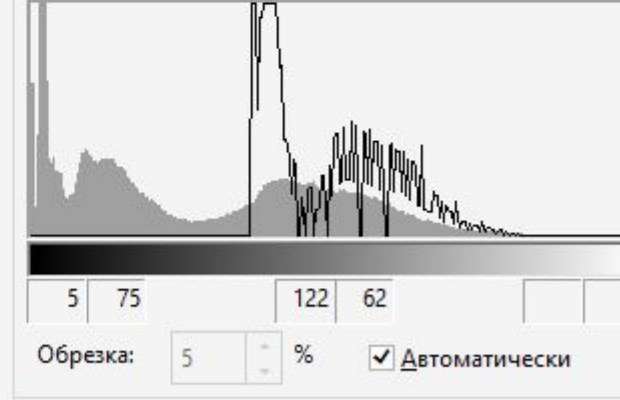

 $\cap$ K

Отмена

 $C$ nnaeva

Балан хрекции

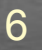

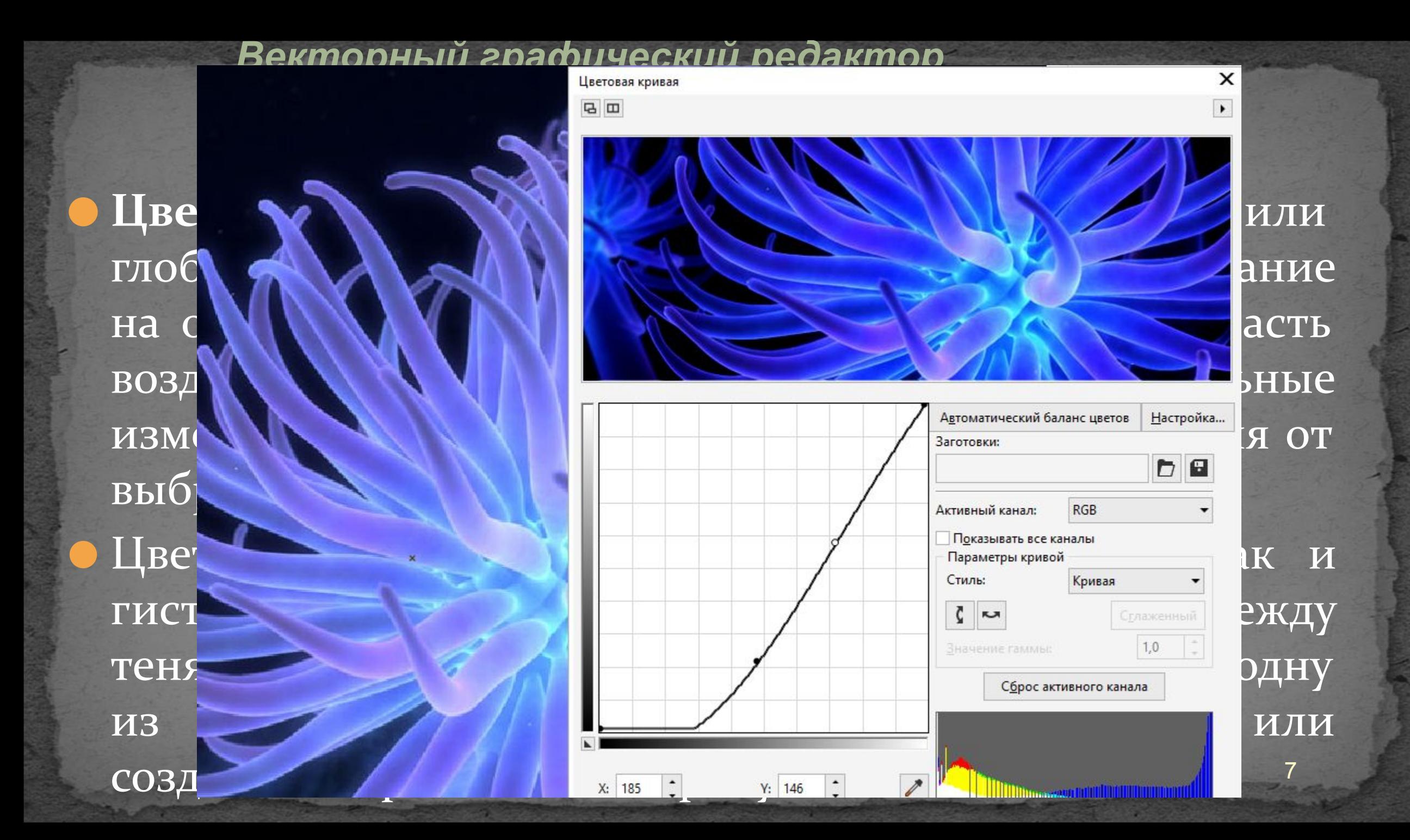

ползу

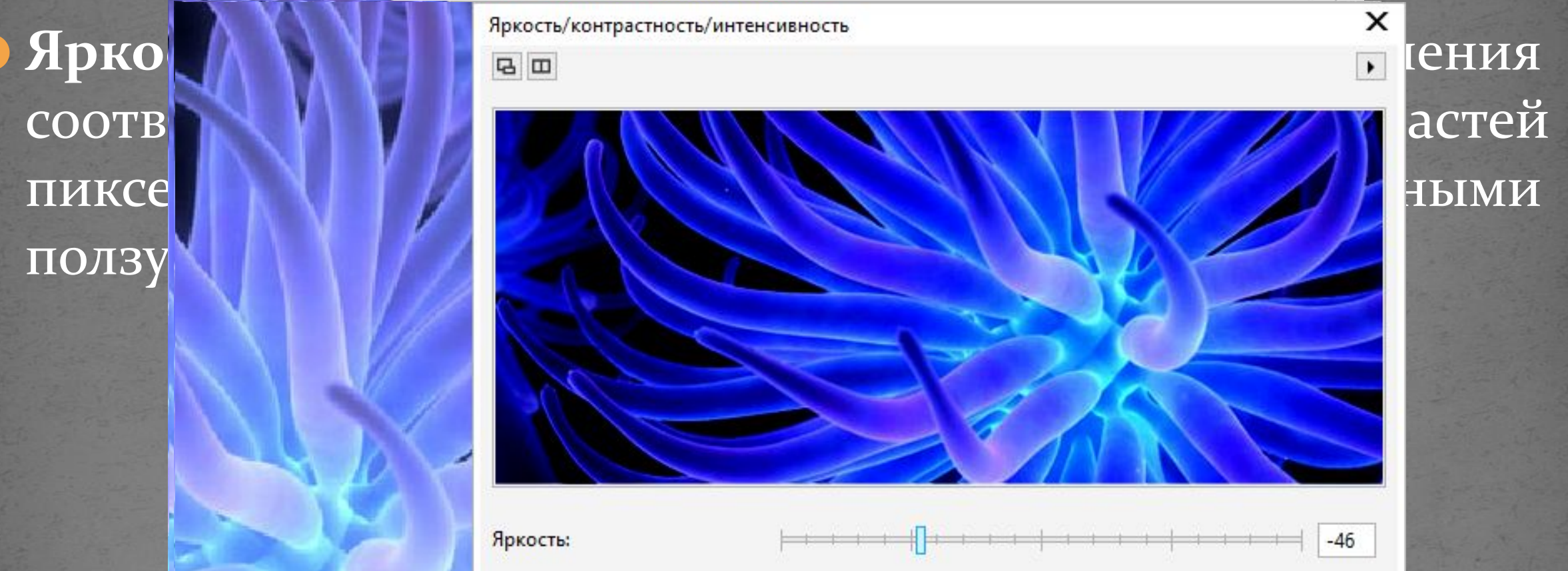

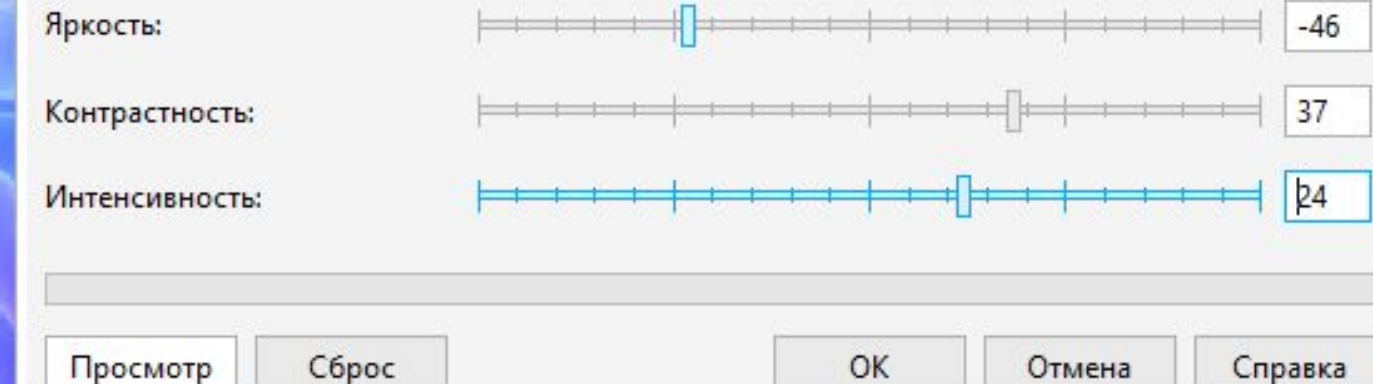

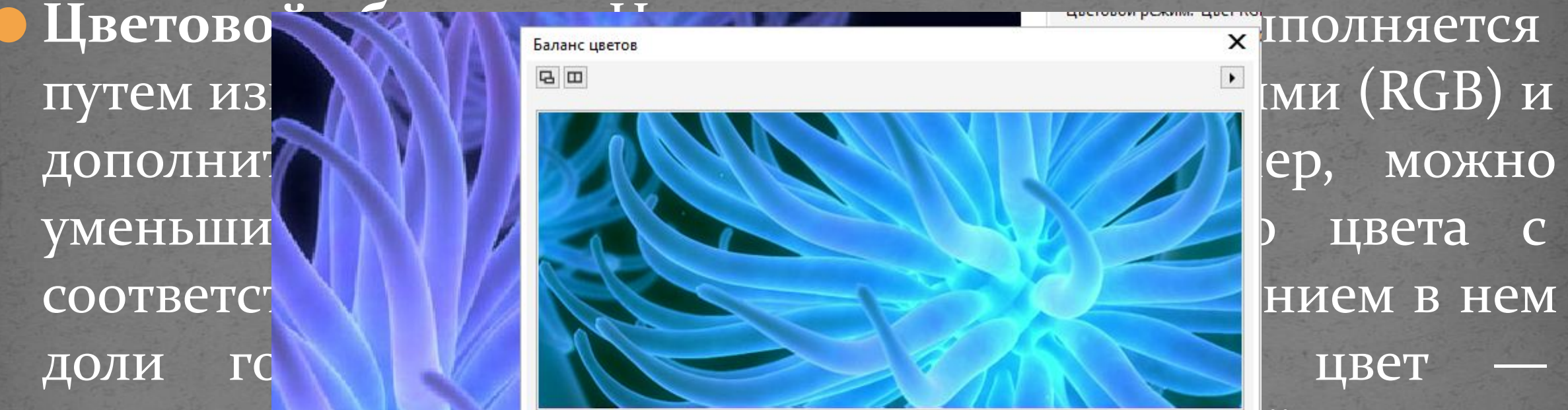

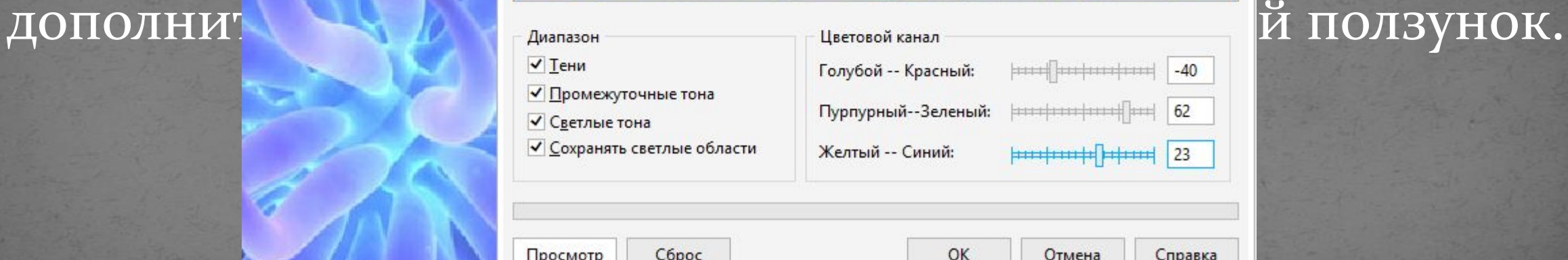

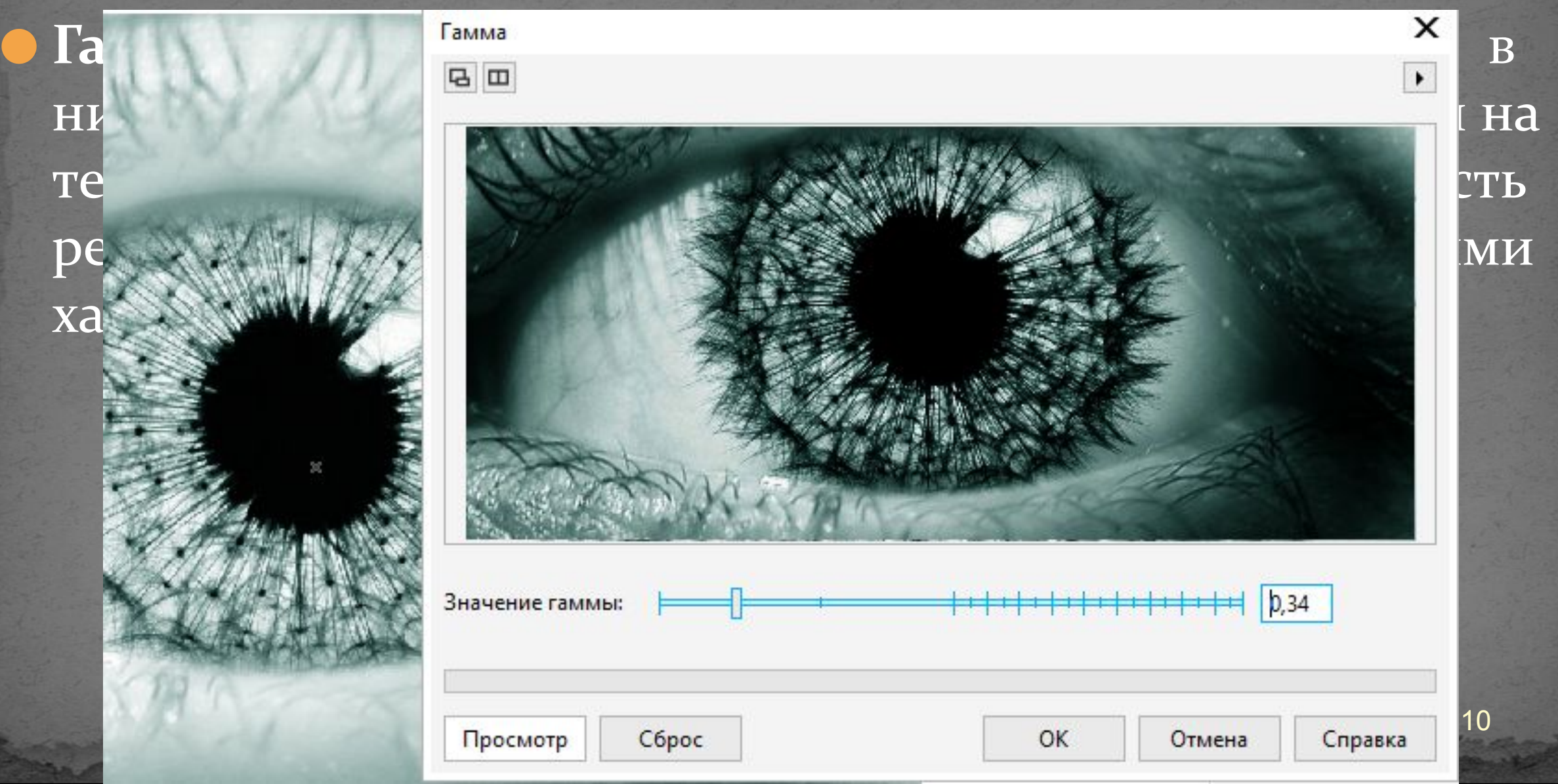

### *Векторный графический редактор CorelDRAW.*

ǾǷǹȀǴǺȋǼǽǻ ǷǶǽǰǿǯǵǴǼǷǷ

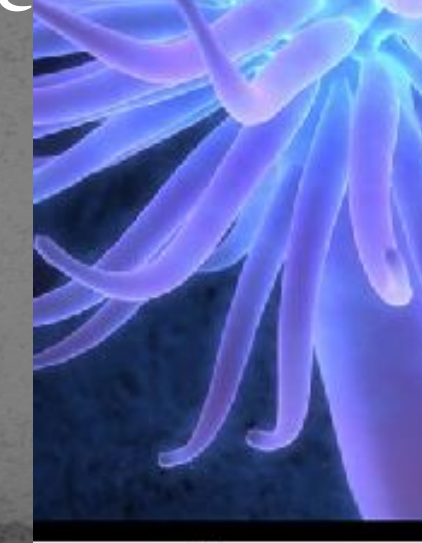

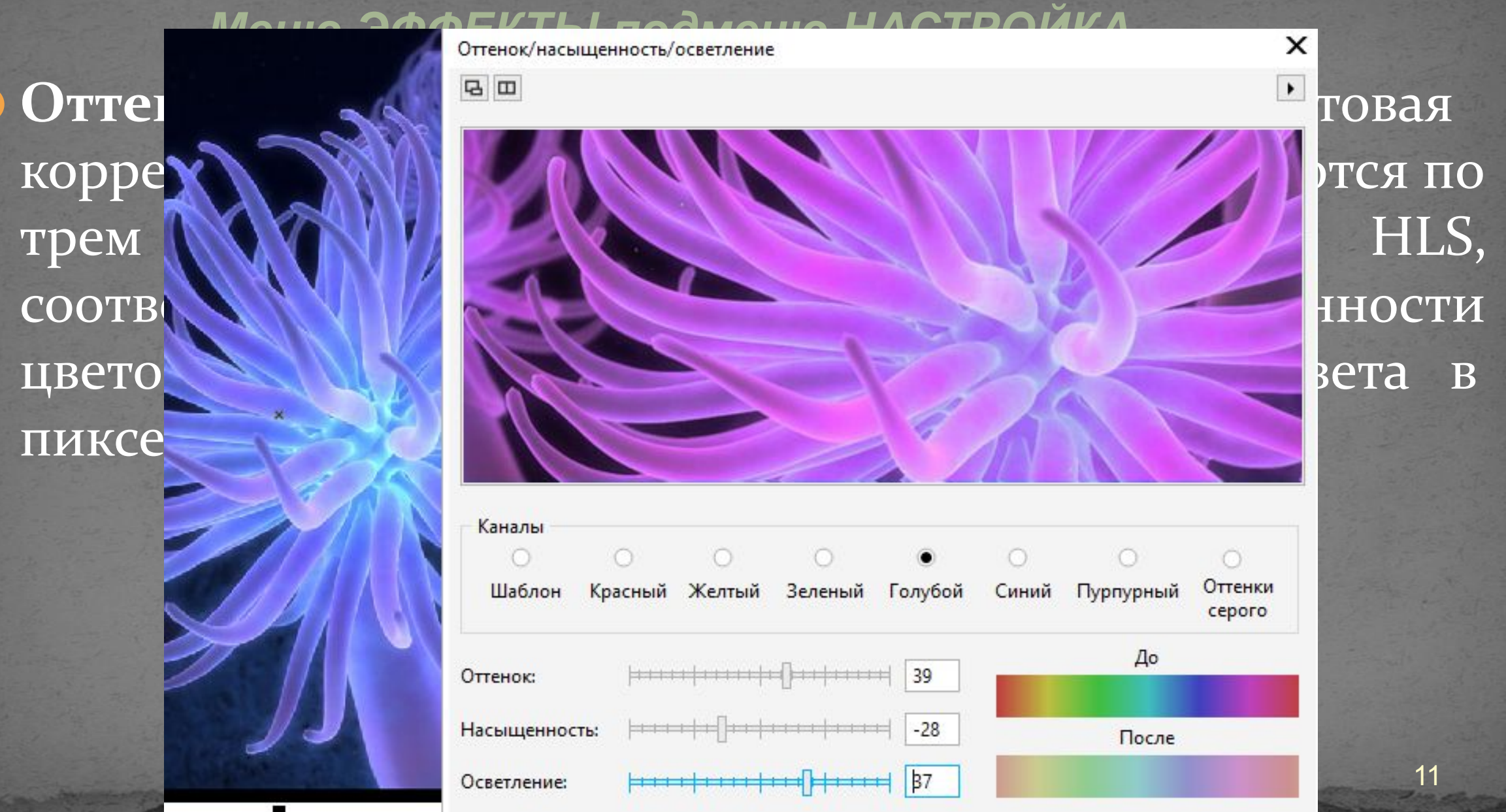

### *Векторный графический редактор*

**Corel DRAW**.

 $\overline{ \text{H} \text{B} \text{C} \text{TH}}$ Ы

Селективный цвет

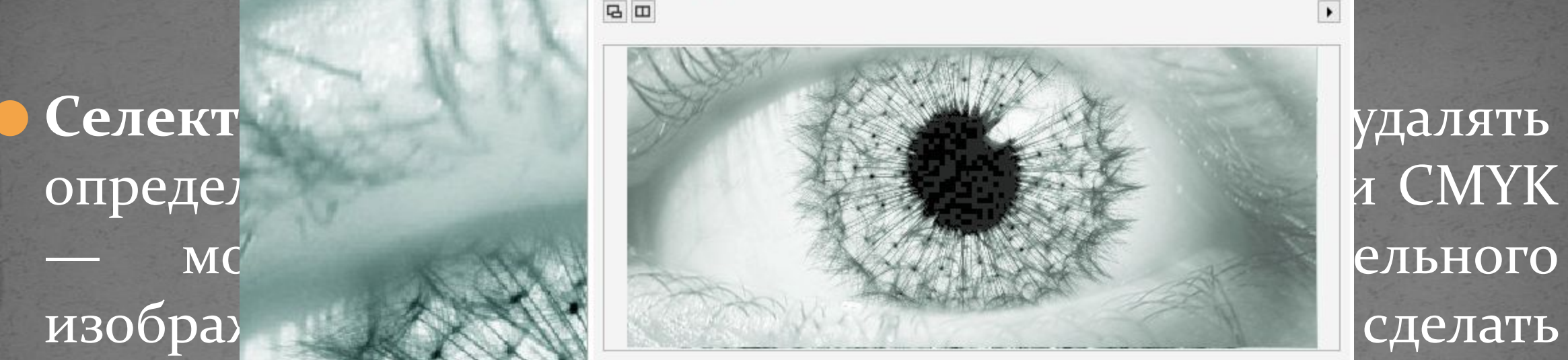

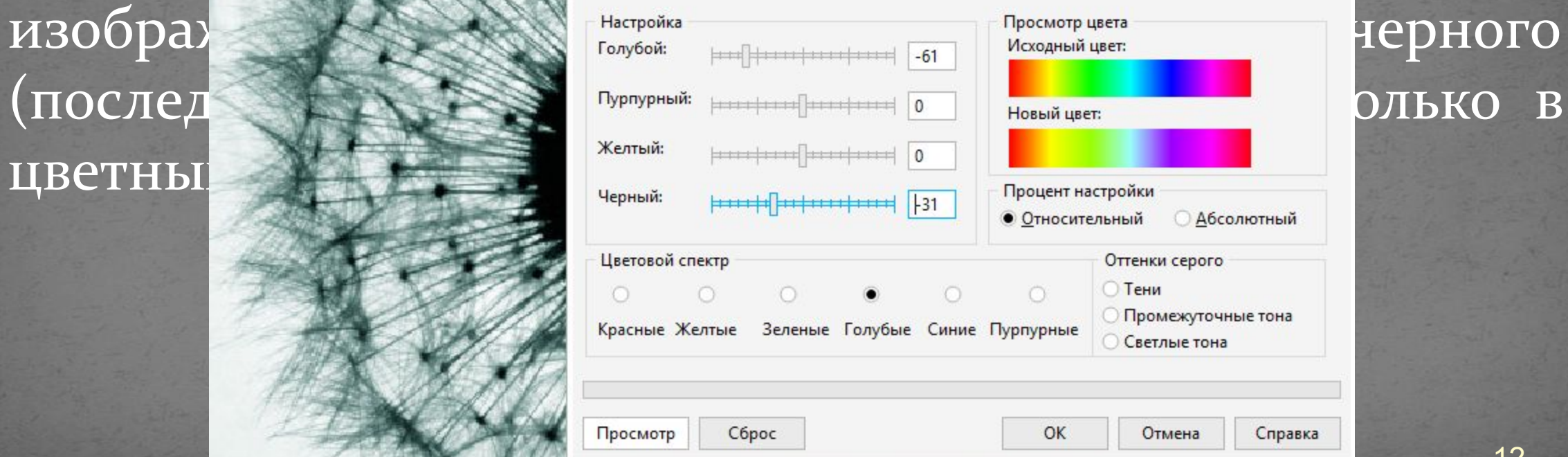

 $\times$ 

### *Векторный графический редактор*

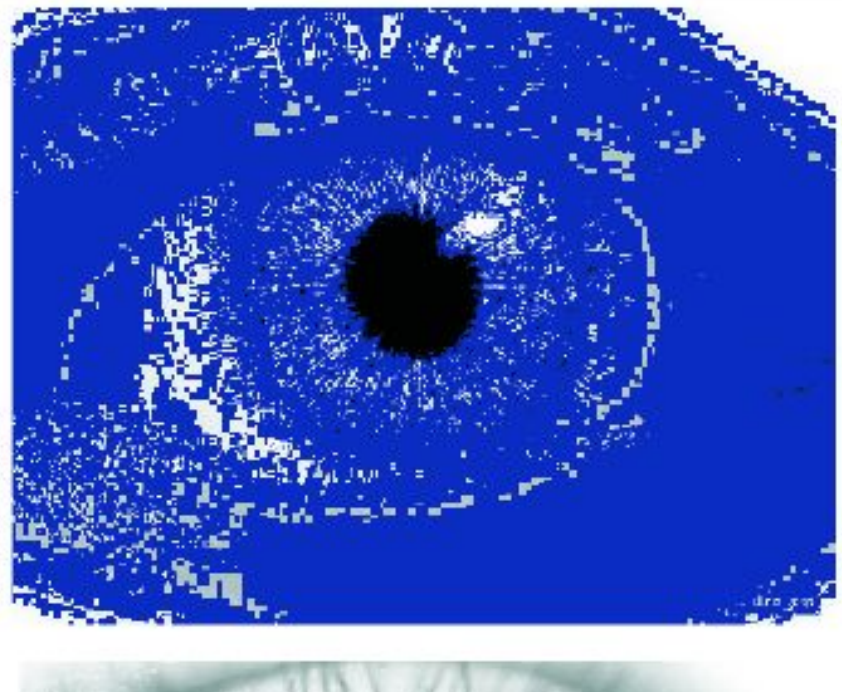

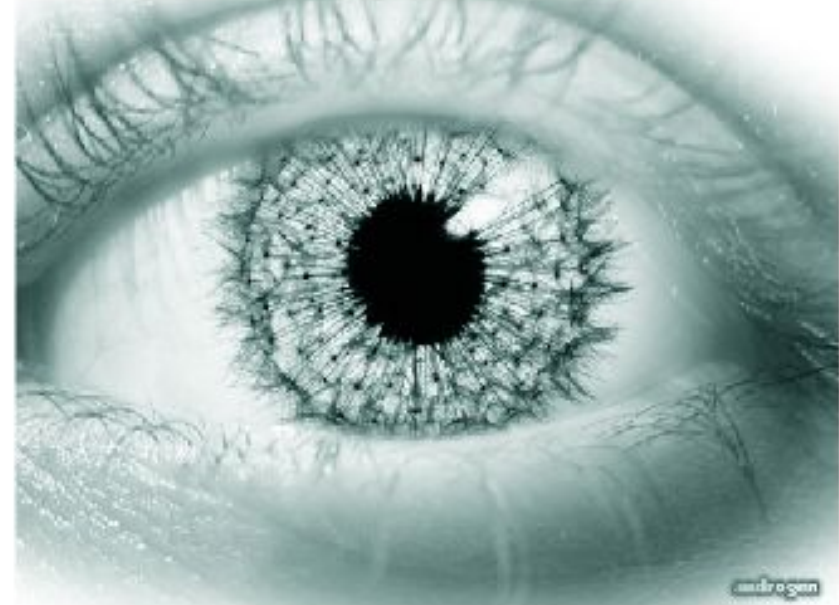

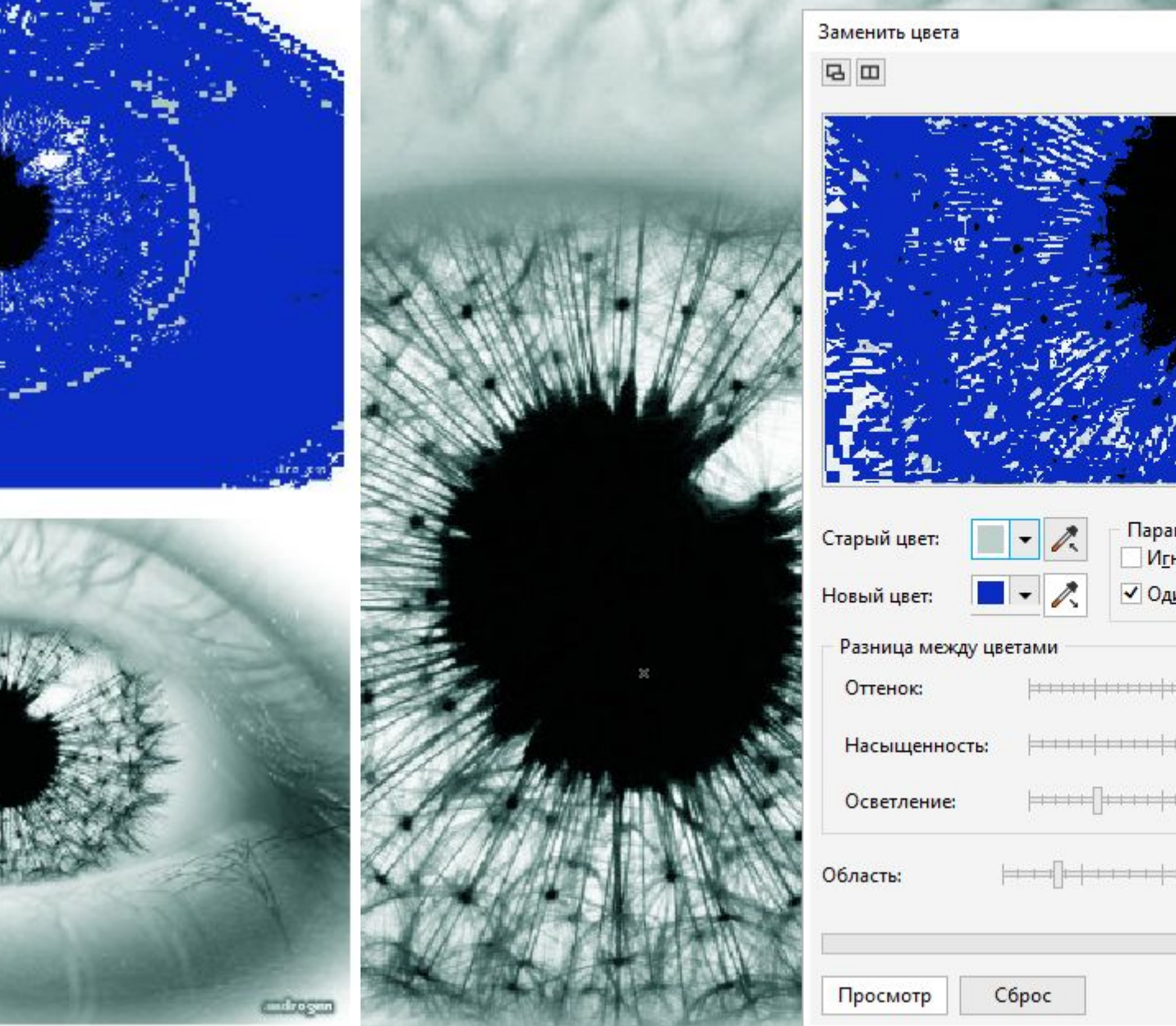

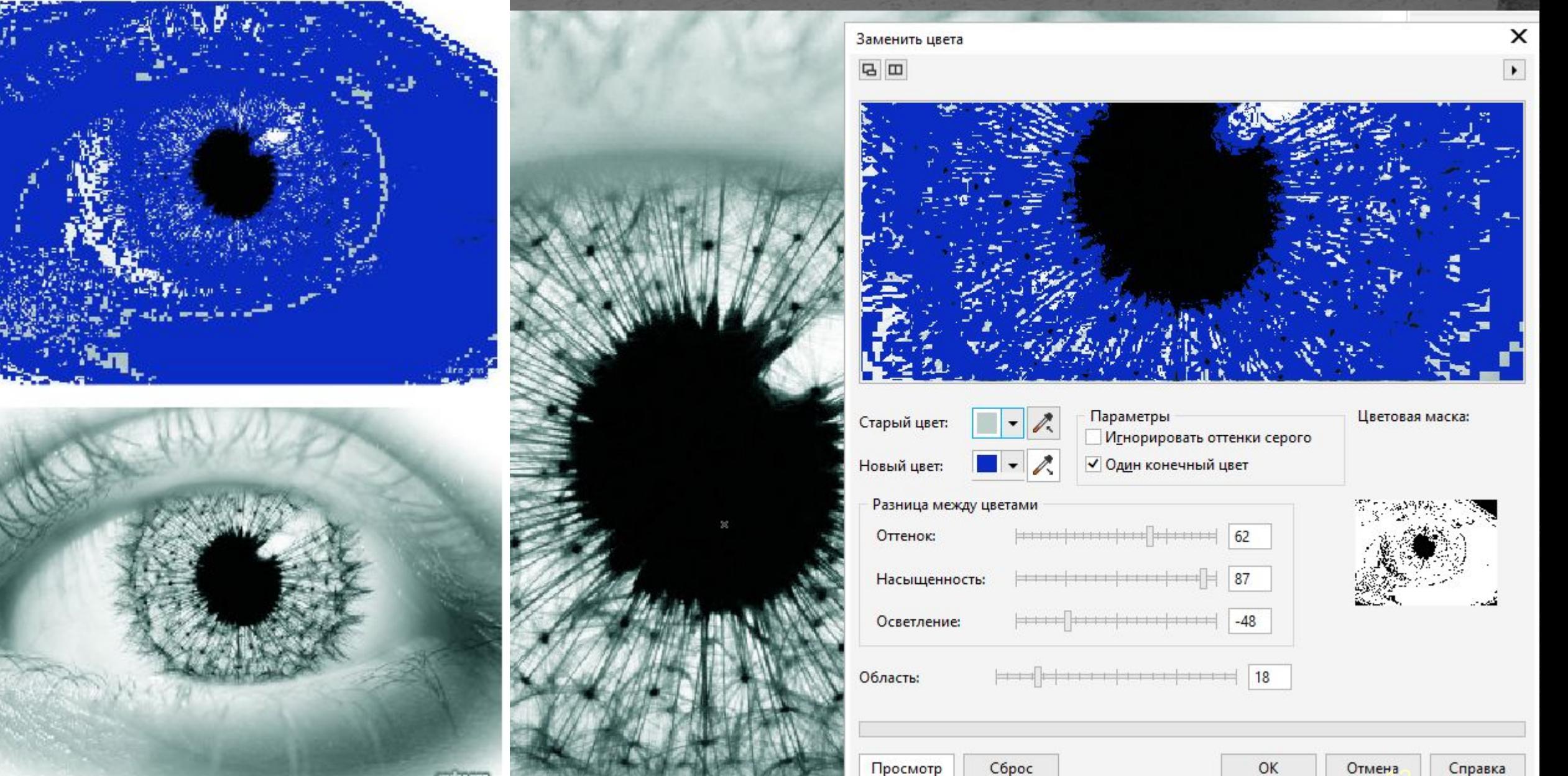

### *Векторный графический редактор*

collegio

OTCYT

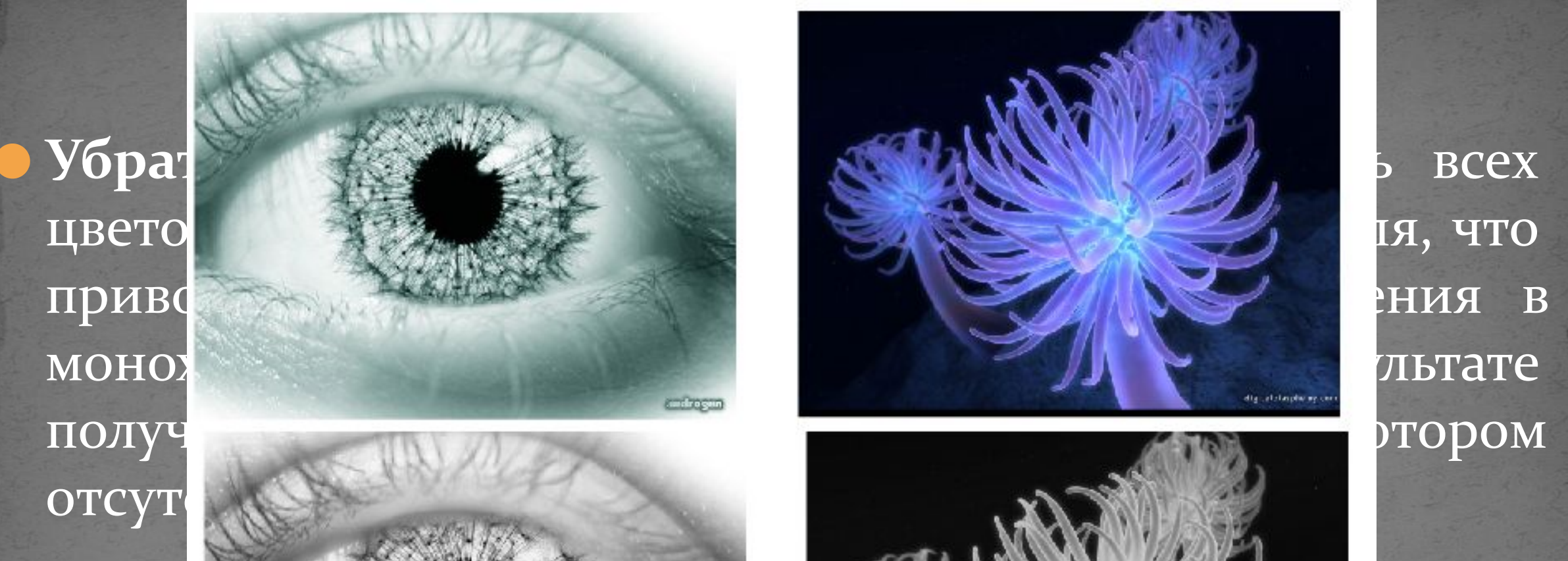

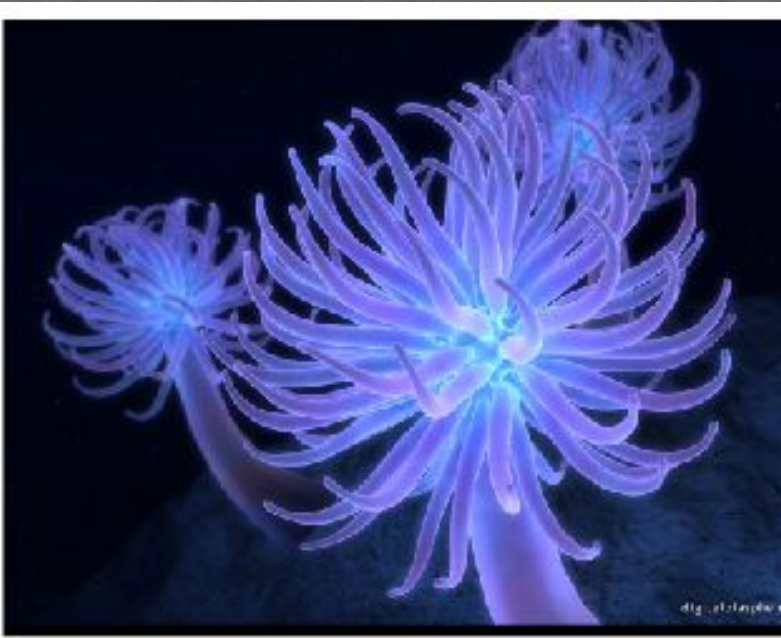

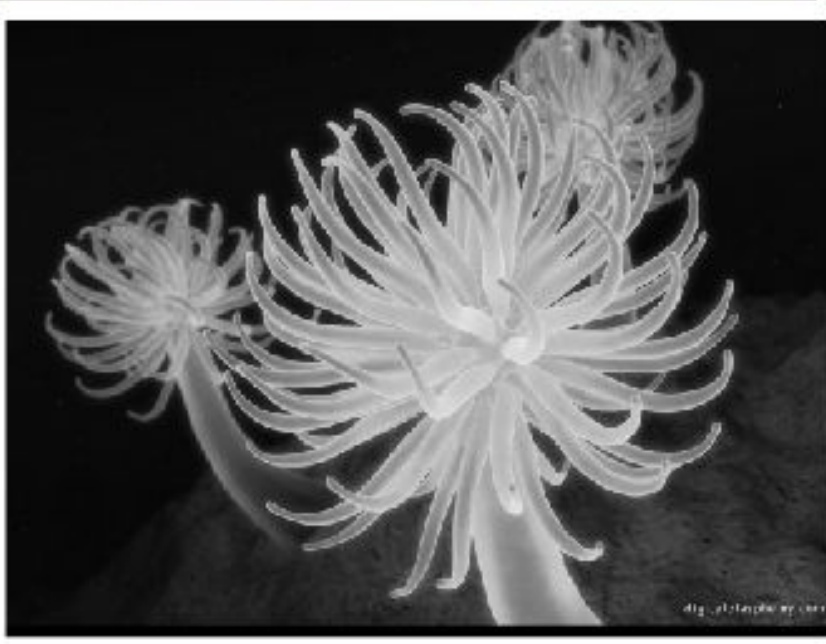

изображен

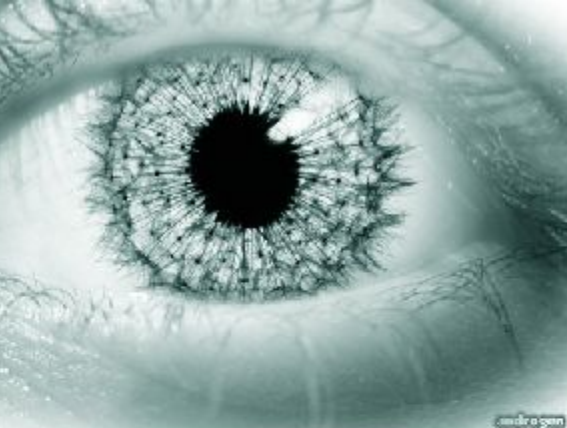

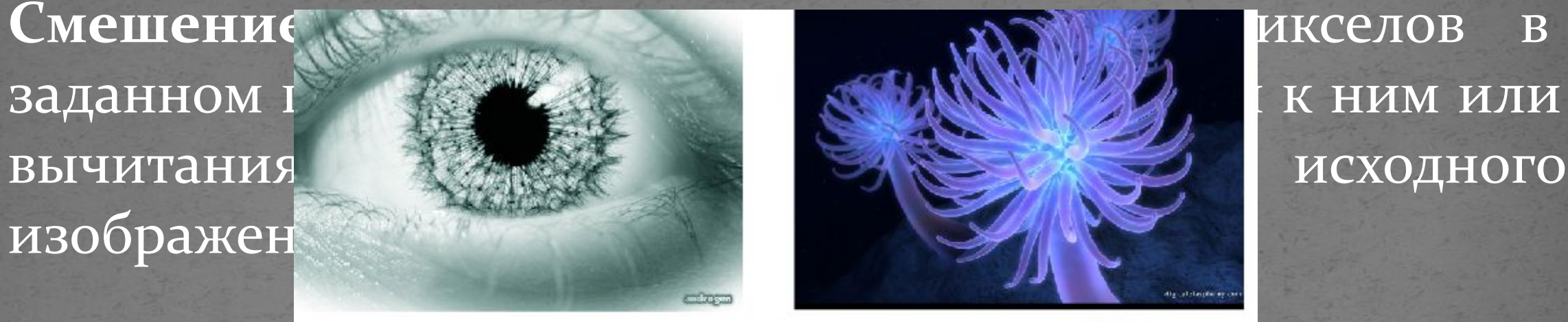

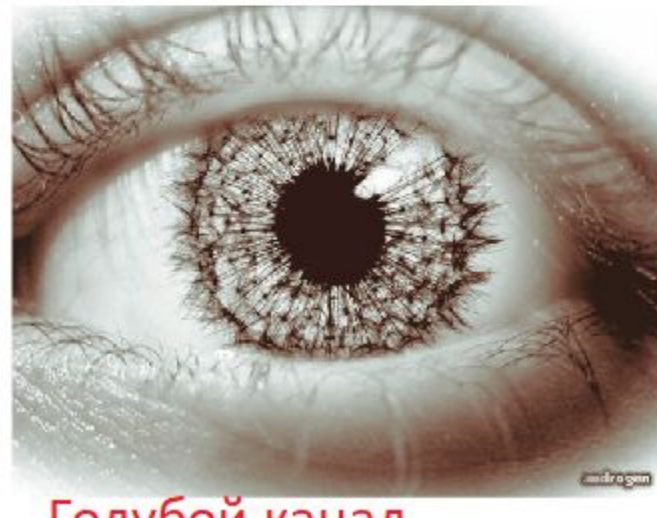

Голубой канал

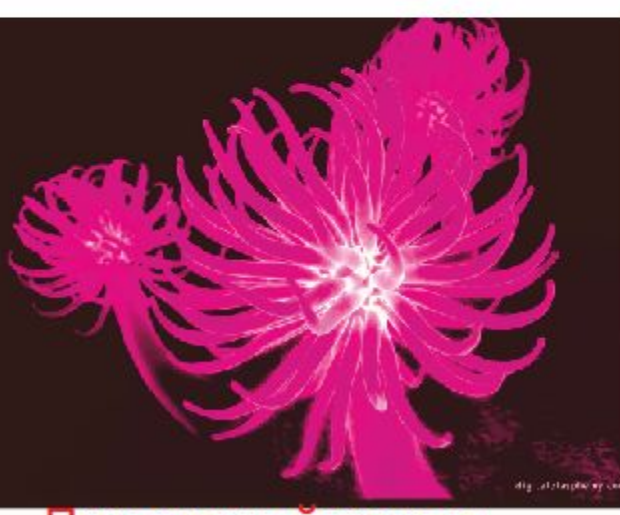

Пурпурный канал

# *CorelDRAW. Меню ЭФФЕКТЫ подменю ПРЕОБРАЗОВАНИЕ*

• Устранить чересстрочную развертку: позволяет удалять линии со сканированных изображений или видеоизображений с чересстрочной разверткой.

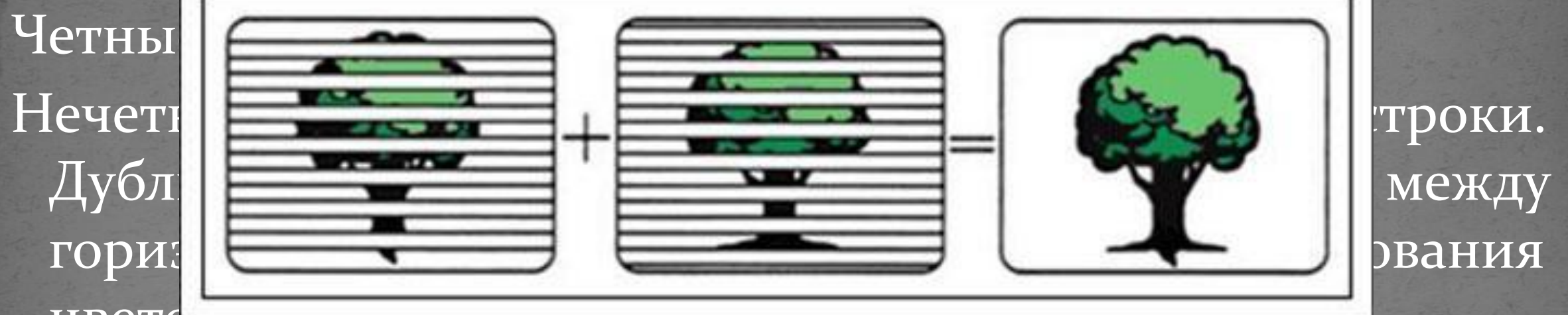

ПЕРЕТСЫ

Интерполяция — заполняет пробелы с помощью цветов, созданных средними значениями соседних пикселей.

# *CorelDRAW. Меню ЭФФЕКТЫ подменю ПРЕОБРАЗОВАНИЕ*

синий -

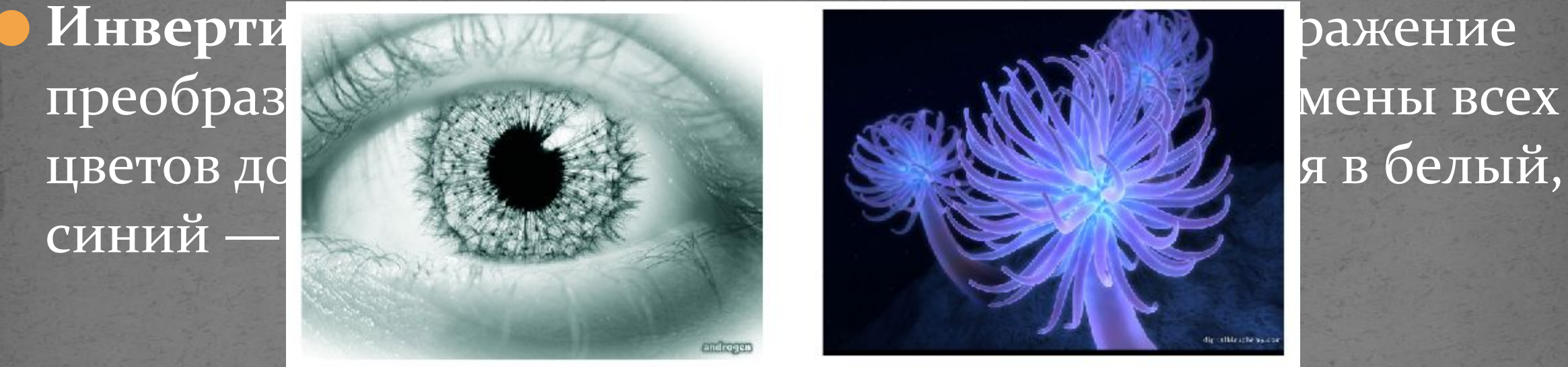

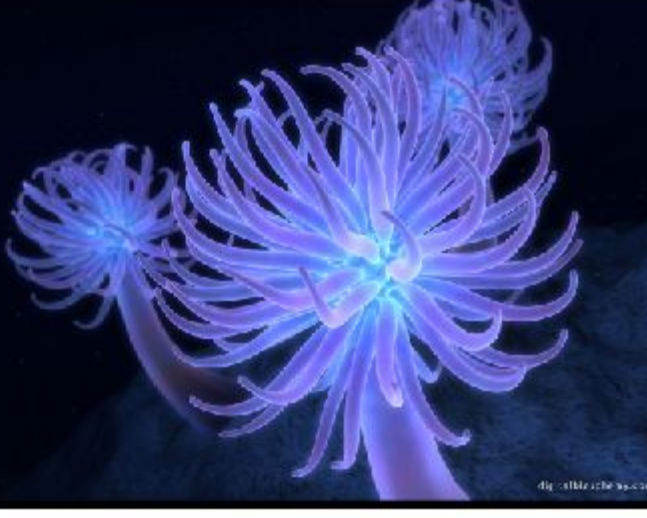

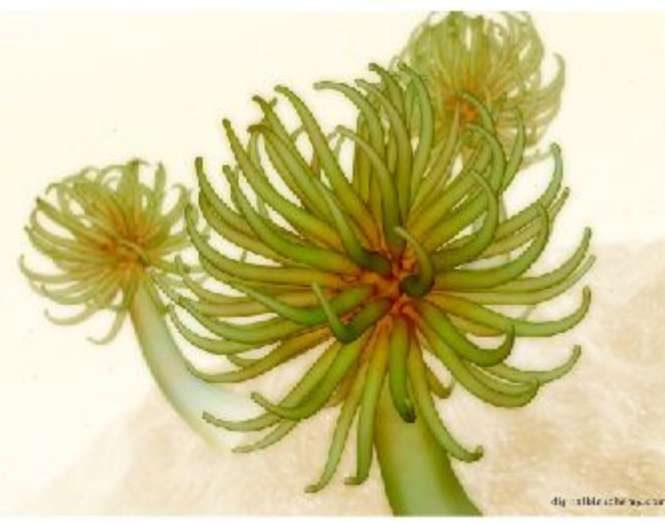

### *CorelDRAW. Меню ЭФФЕКТЫ подменю*

принудит С помощь в вимогу с томощь создать б

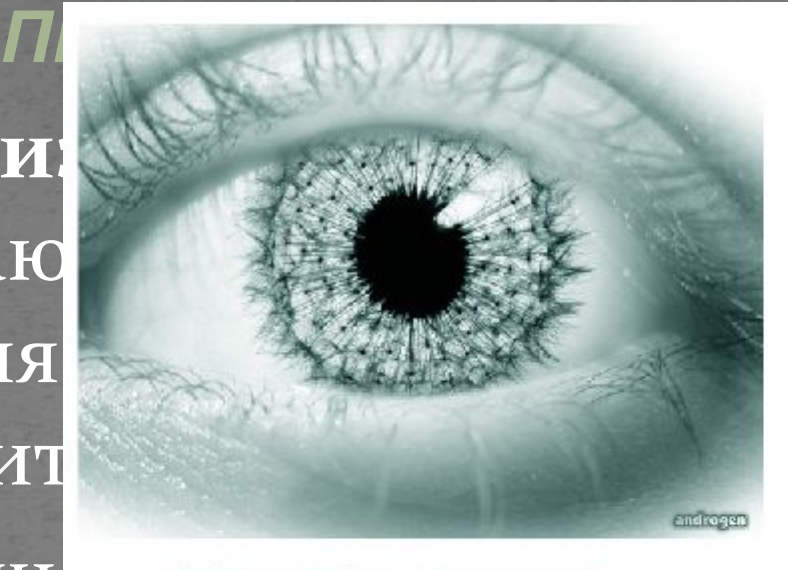

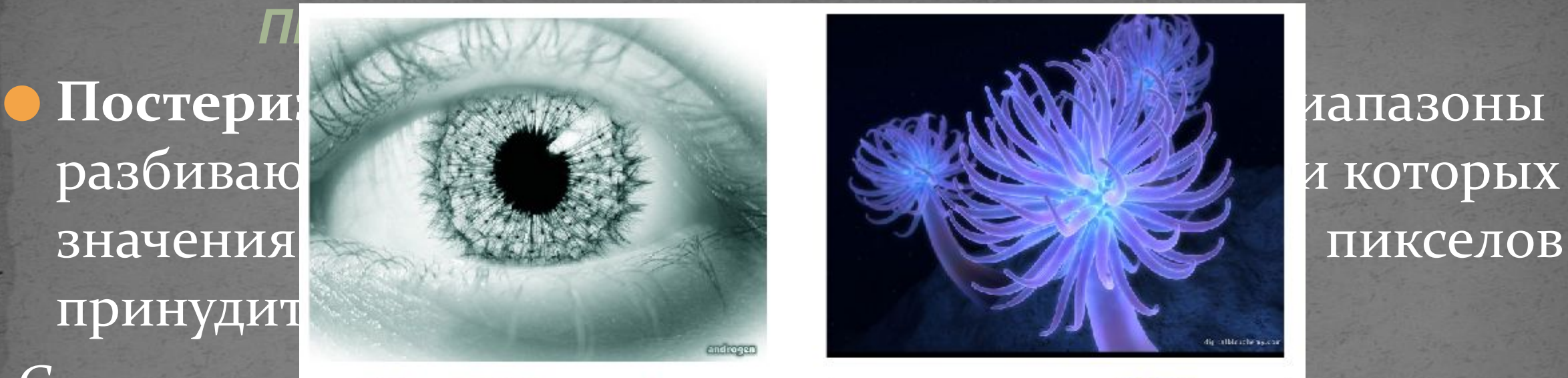

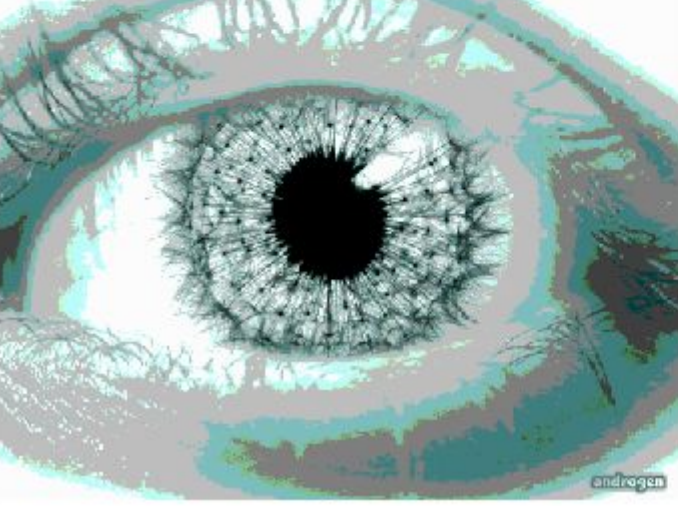

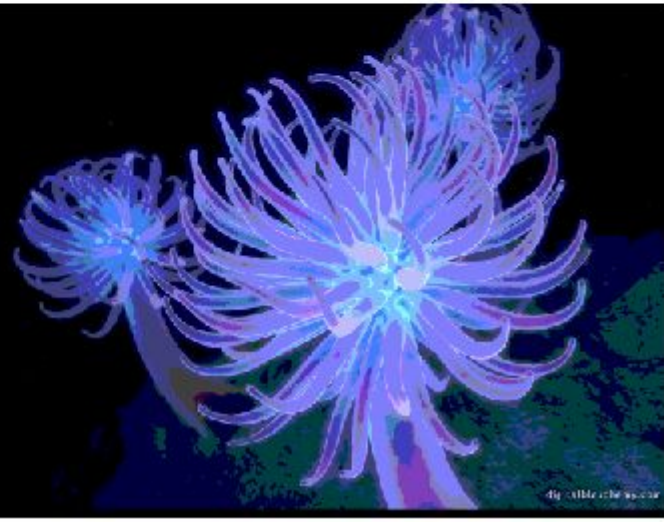

• Коррек Пылинки и царапины царапин

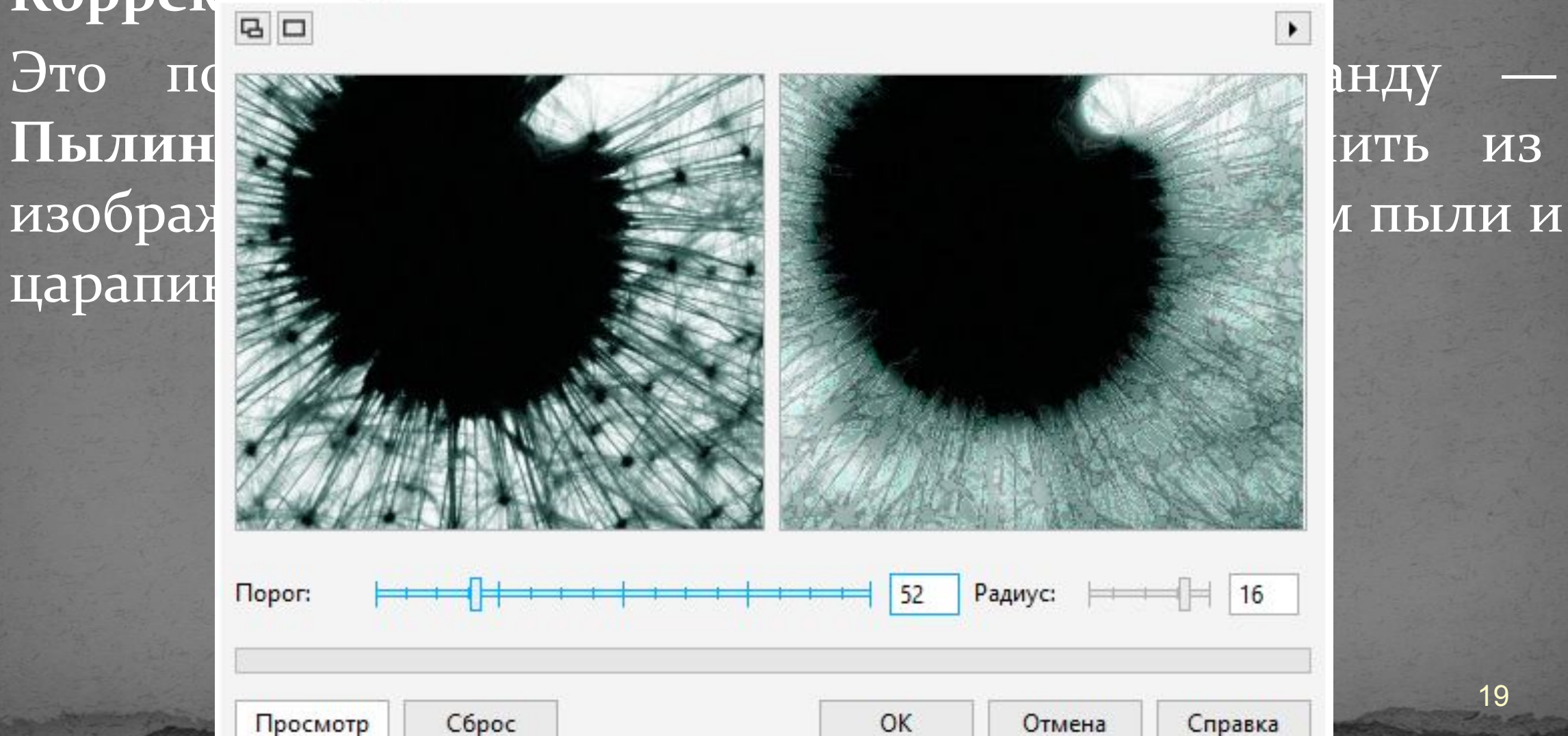

 $\times$ 

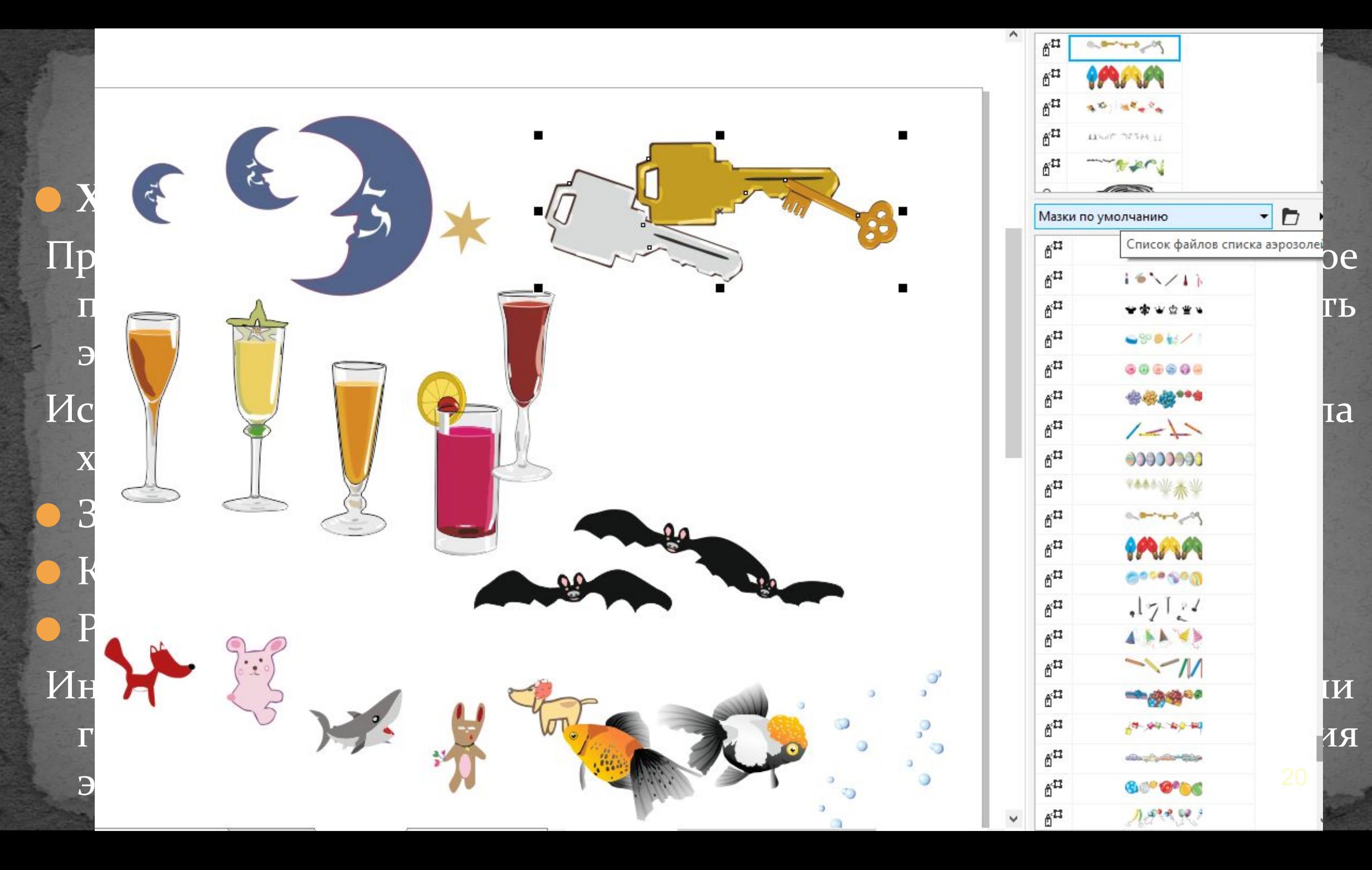

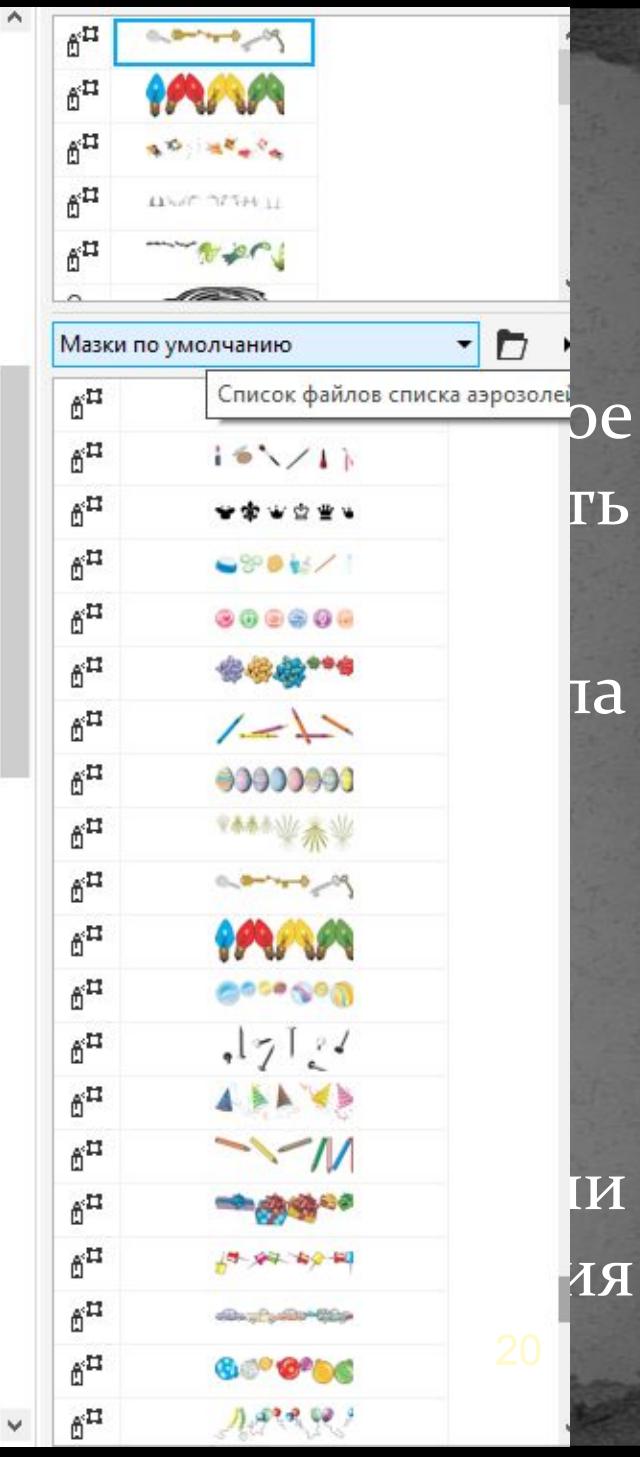

• Перетекание — это пошаговый переход между объектами, при котором форма и окраска промежуточных объектов постепенно меняются.

Для создания перетекания с помощью пристыковываемого окна достаточно выделить два объекта и щелкнуть на кнопке Применить. В уже созданном переходе можно изменять количество переходов, задать вращение промежуточных объектов (параметр Поворот) и флажок (Петля), а также заменять начальный и конечный объекты и траекторию перетекания (для этого предназначены три кнопки, расположенные над Применить).

• Контур — эффект, напоминающий пошаговый переход. Он заключается в том, что вокруг выделенного объекта на

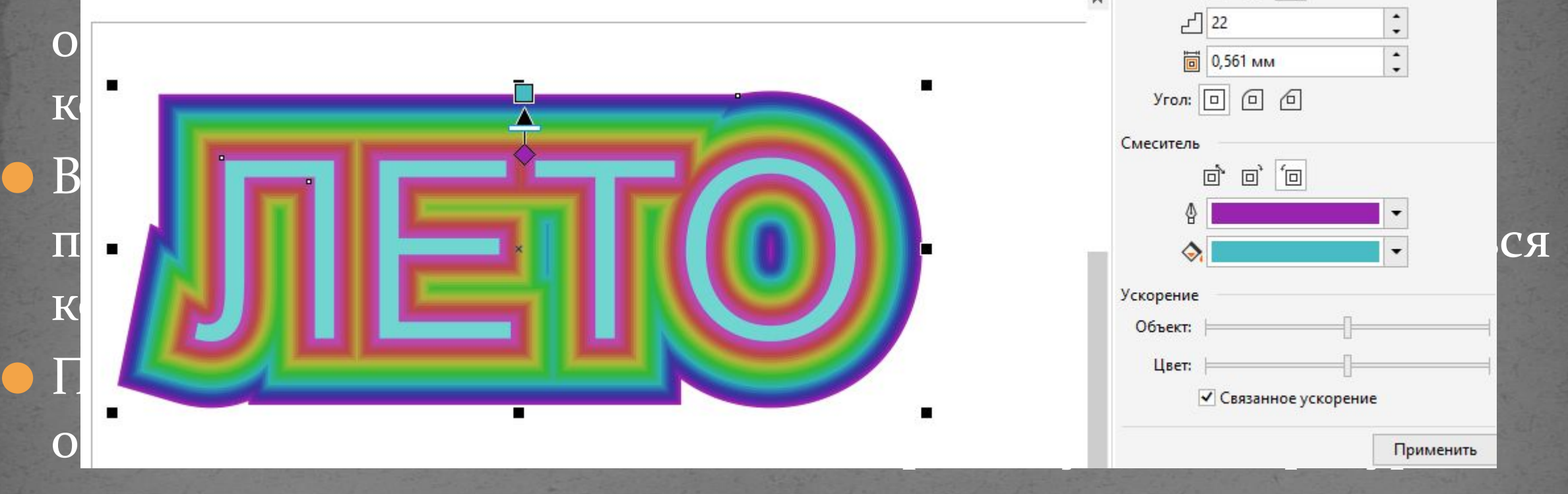

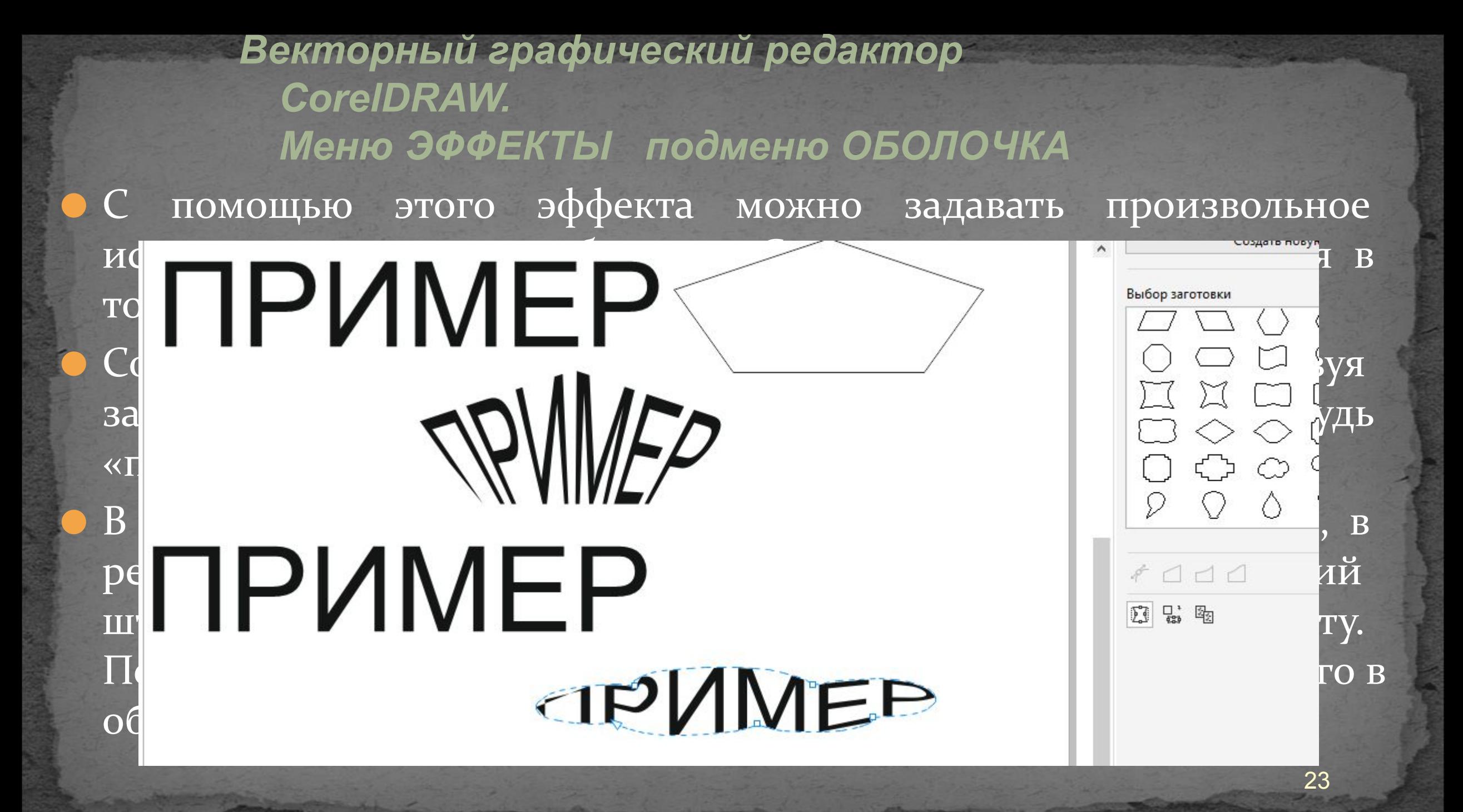

• Эффект Вытягивание позволяет создавать иллюзию объемности для плоских объектов. Иллюзия возникает в результате того, что за объектом или перед ним достраивается дополнительная плоскость той же формы, что и исходный объект. Достраиваемая плоскость и оригинальный объект соединяются «боковыми стенками». Эффект может быть усилен за счет градаций «освещенности».

Для создания — в а используется пристыковываемо ПАТ е. На его первой вкладке устана <u>Слова и в тры</u> «глубины» псевдообъема. • На этой вкладке глубина: 15,0 Па «объемности» и координаты точки В 119,908 № Жение задней или параметров необх оставляет с различных су Изменить, а по окончании редакт **Величании редакт** *CorelDRAW.*

Векторный

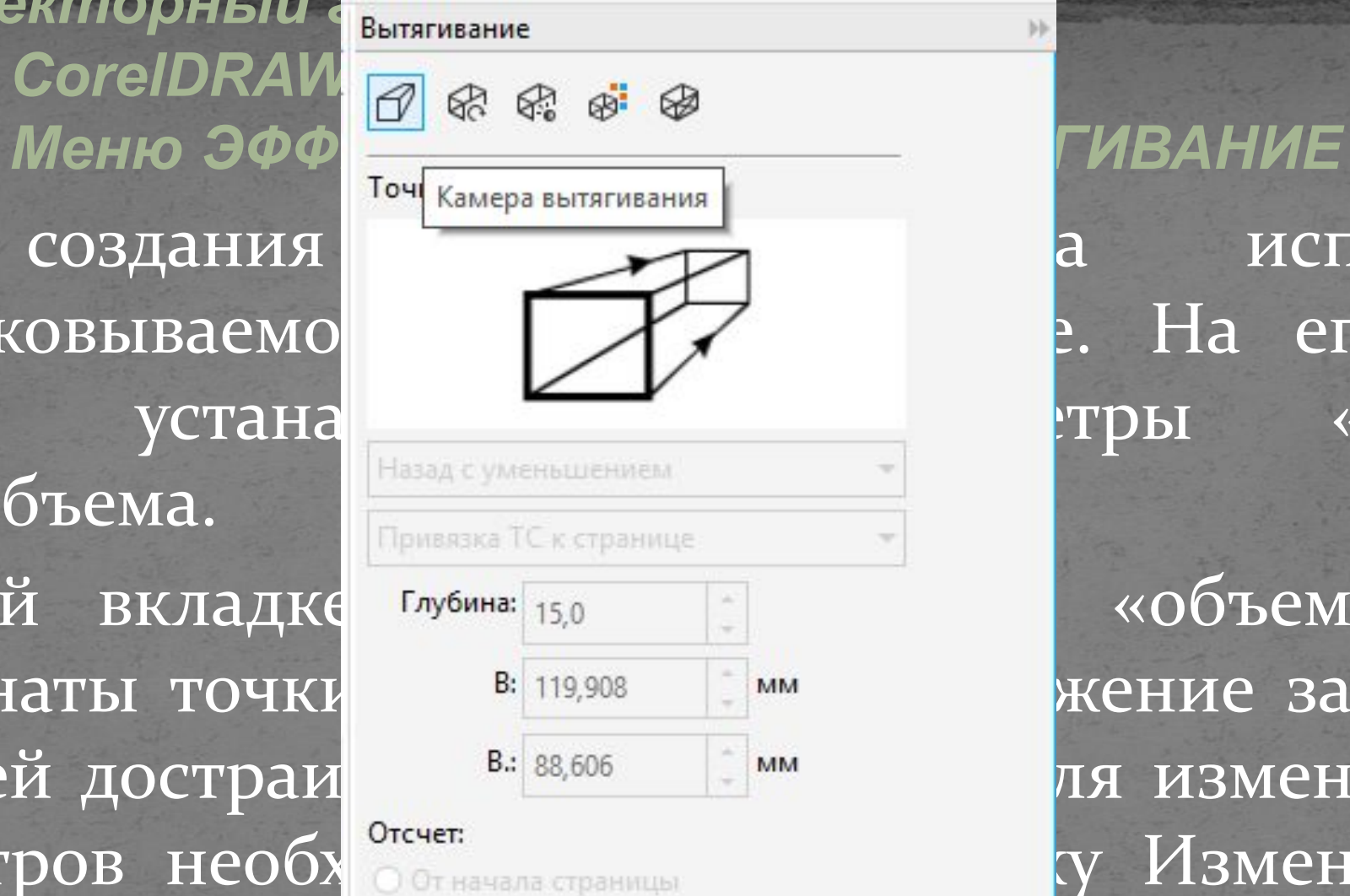

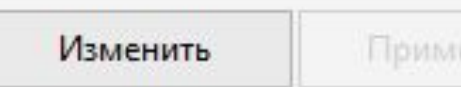

HWTb

передней достраи Вы 88,606 М М Ля изменения этих

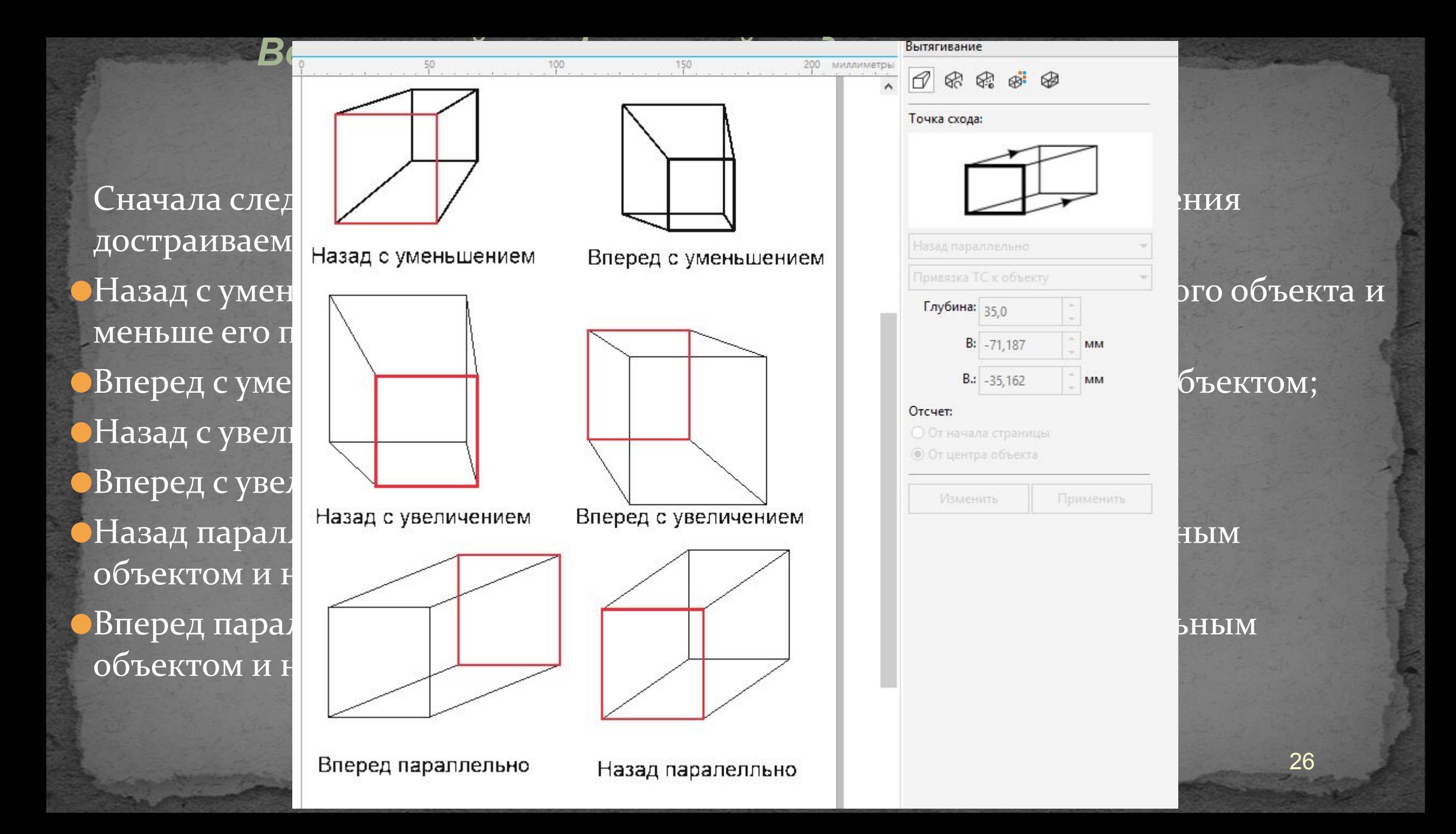

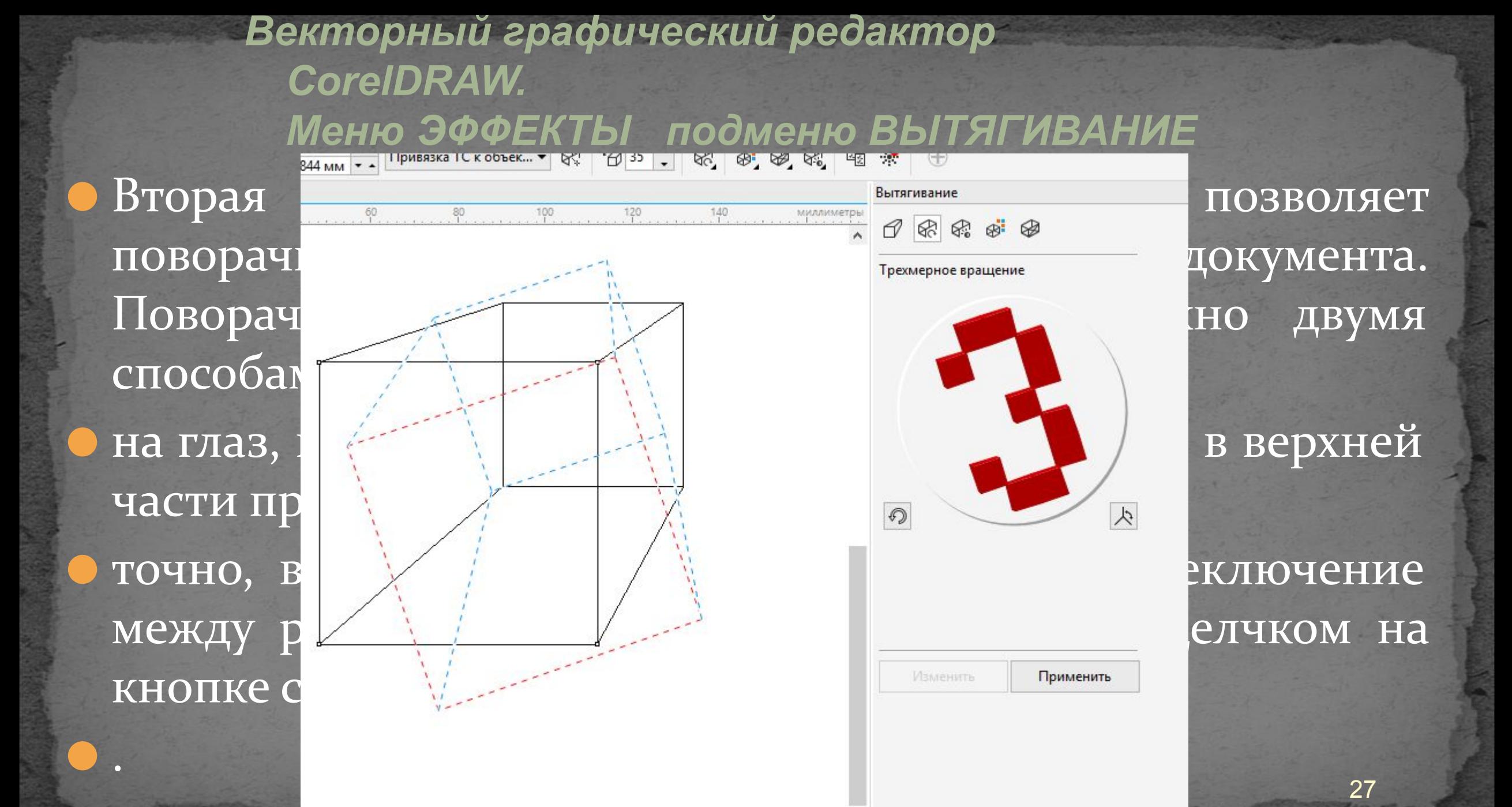

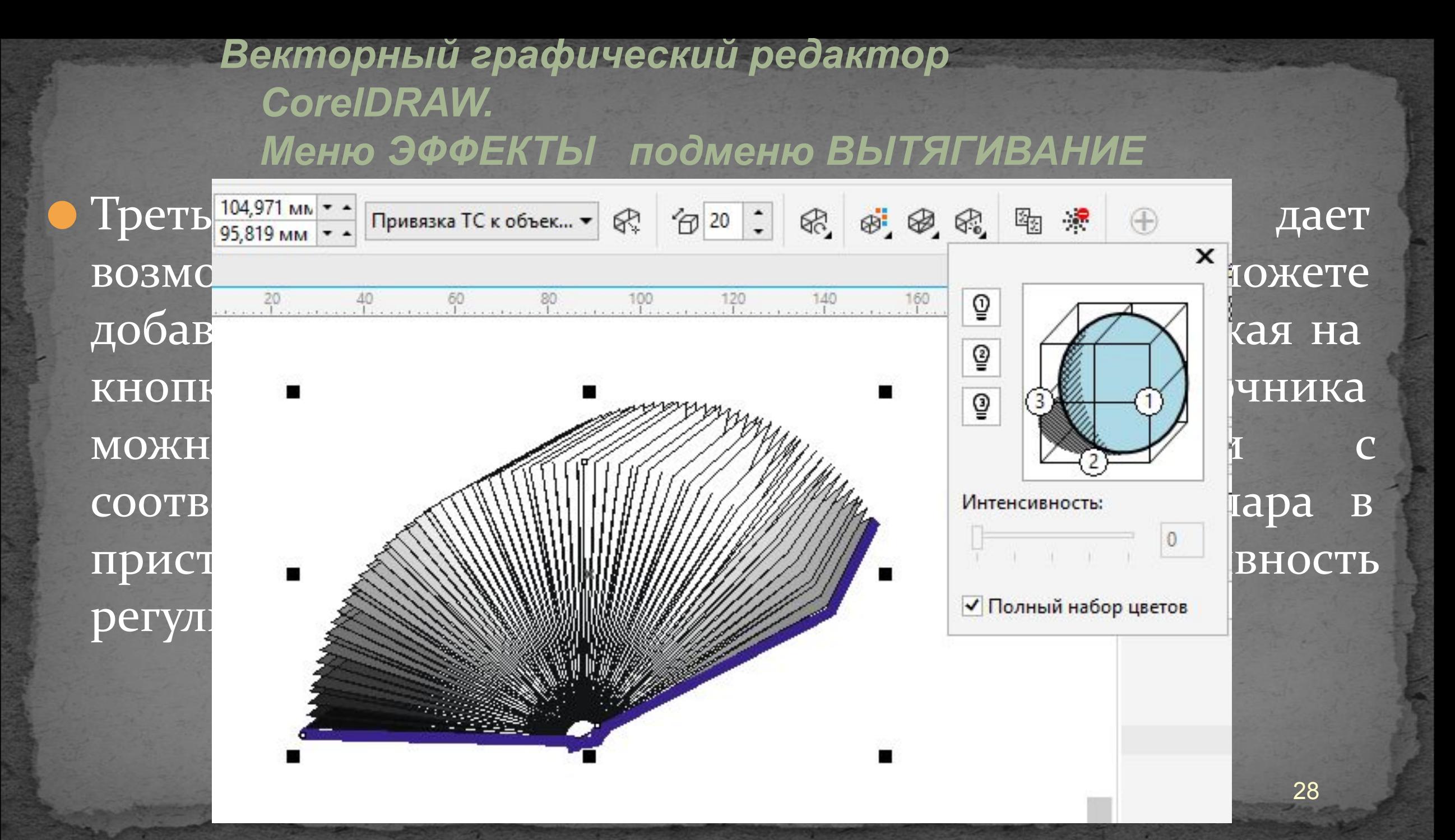

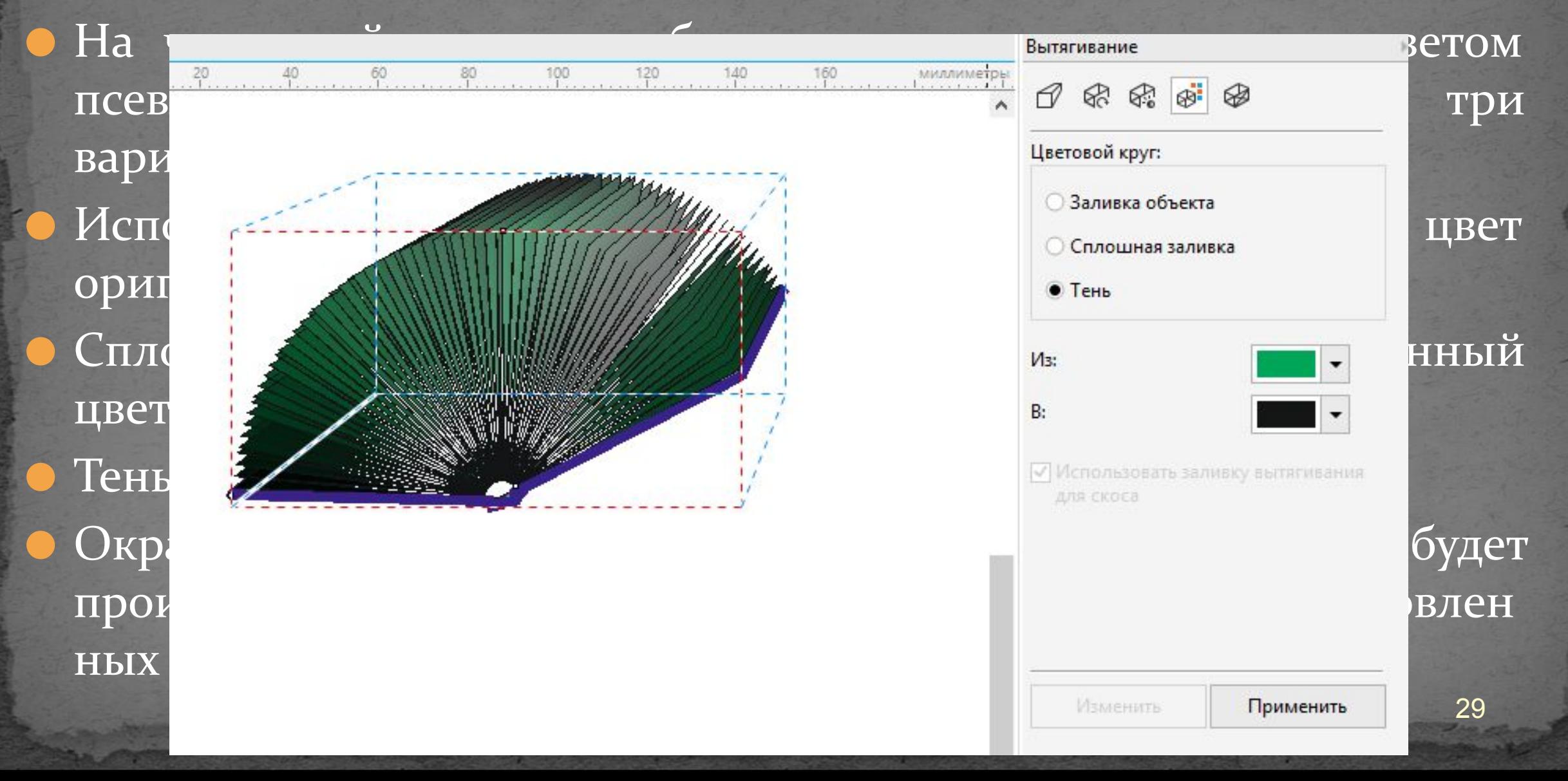

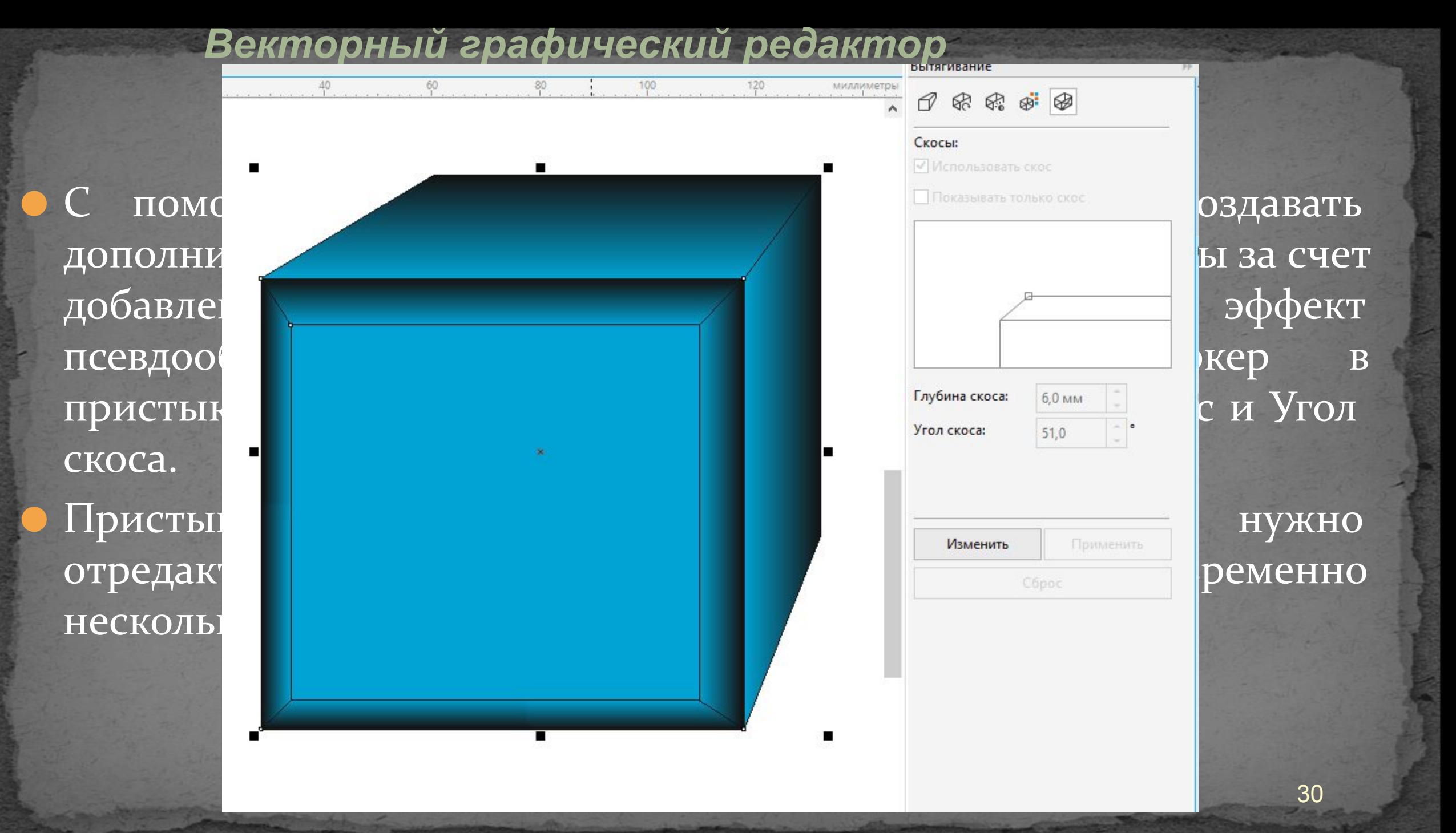

• Новый эффект, появившийся в CorelDRAW ХЗ. Он добавляет трехмерную глубину графическому или текстовому объекту путем скашивания краев. Параметры скоса задаются в пристыковываемом окне. Список Стили пристыковываемого окна позволяет выбрать стиль скоса: • Мягкие края — создаются скошенные края, отбрасывающие тень; *Векторный графический редактор CorelDRAW. Меню ЭФФЕКТЫ подменю СКОС*

 $\bullet$  Рельеф — создается эффект рельефности объекта.

Переключател **ОТНОСИТЕЛЬНО** К центру — ско эффекта скоса применении э источника свет Core.  $M$ енк

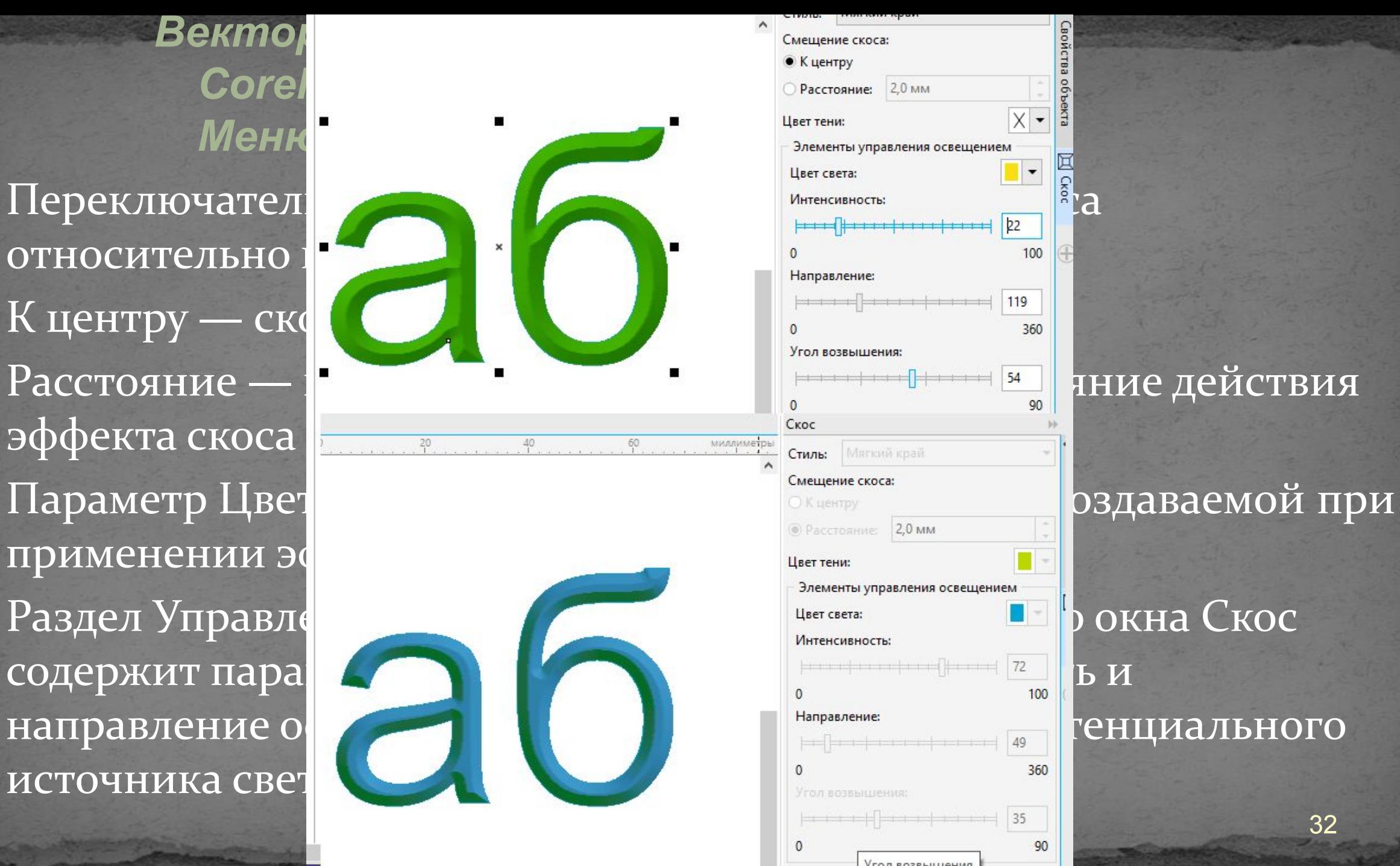

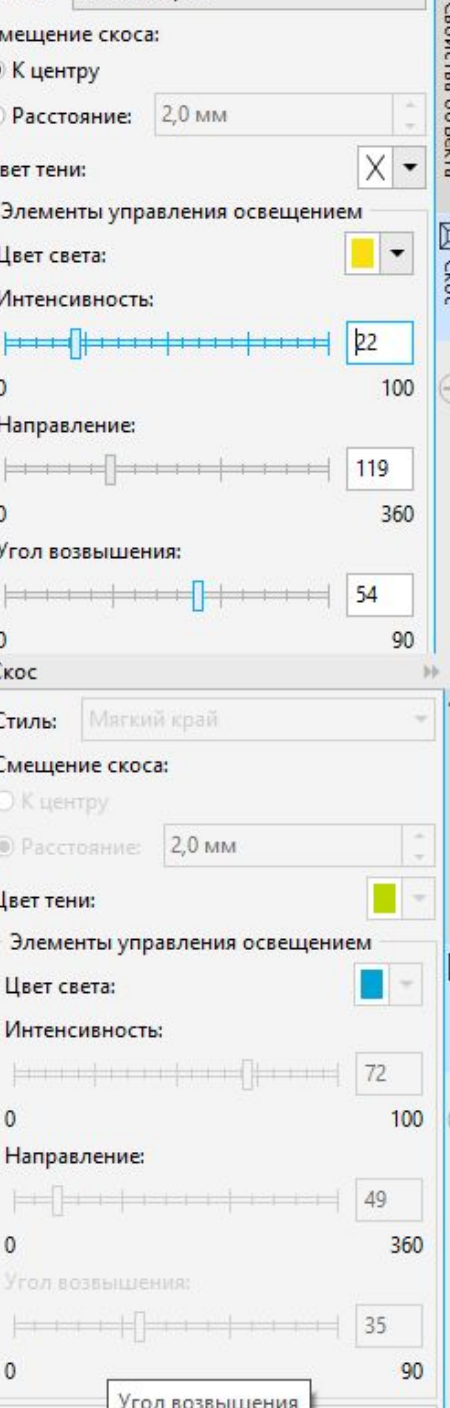

 $\bullet$ Объект с примененным к нему эффектом Линза становится полупрозрачным. Любое изображение, перекрываемое таким объектом, изменяет свой цвет по определенным правилам. Эти правила устанавливаются с помощью пристыковываемого окна Линза

В верхней его части расположено окошко, в котором схематически отображается действие выбранной линзы.

Под этим окошком находится раскрывающийся список, из которого можно выбрать нужный эффект.

Эффект линзы отсутствует.

Осветление — та часть изображения, которая попадает в зону действия линзы, становится более светлой.

Добавление цвета — изображение тонируется определенным цветом, то есть монохромные участки окрашиваются.

Ограничение цвета — ограничивает цветовой диапазон изображения черным цветом и цветом линзы.

Специальная цветовая карта — заменяет цветовой диапазон изображения на новый.

- $\bullet$  Рыбий глаз эффект имитирует просмотр изображения сквозь сферическую линзу.
- $\bullet$  Тепловая карта имитирует просмотр в инфракрасном диапазоне.
- Инверсия изображение под линзой становится негативным. • Увеличение — область под линзой увеличивается в определенном масштабе.
- Оттенки серого позволяет преобразовывать цвета изображения в соответствующие им по интенсивности градации серого (или любого другого) цвета.
- Прозрачность имитируется просмотр сквозь цветное стекло. Каркас — заменяет изображение под линзой на область, залитую определенным цветом. 35

• Каждый из режимов линзы имеет свои настройки, однако некоторые из них повторяются. Наиболее интересным является параметр Заморозить, который позволяет превратить область под линзой в отдельное изображение.

• Эффект линзы применяется только к векторным объектам. Изображение, на которое он будет накладываться, может быть и

растровым.

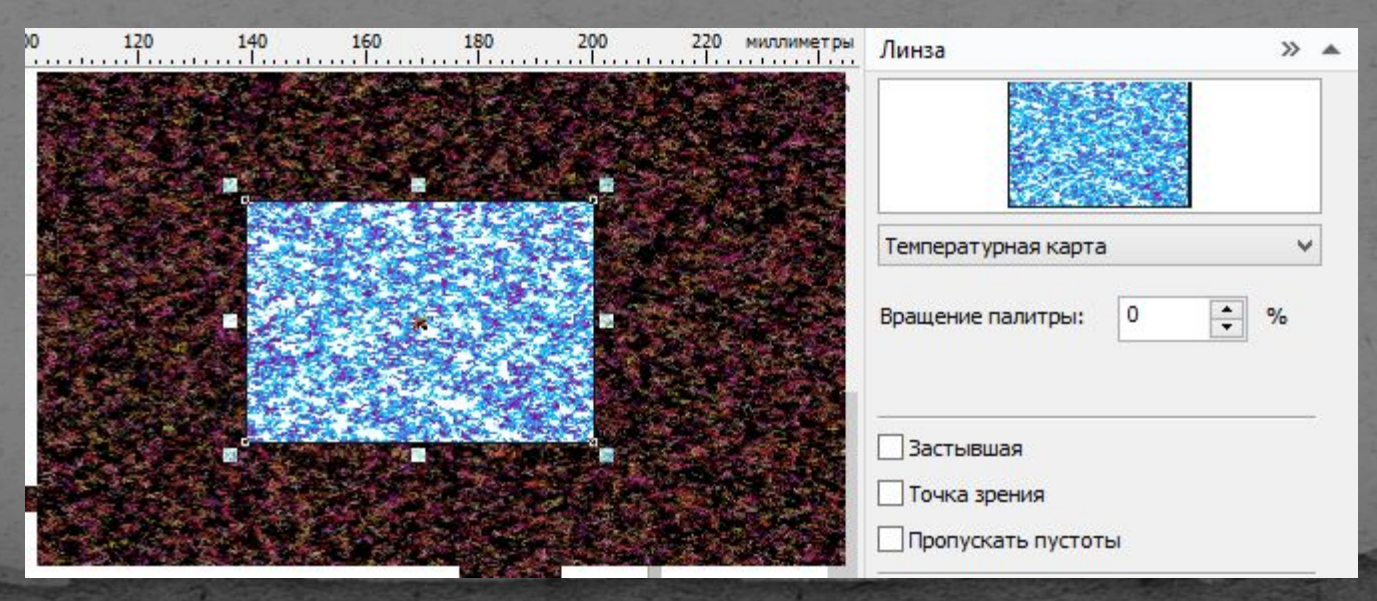

Форма объекта-линзы может быть произвольной. При перемещении линзы по рисунку она перекрывает различные участки рисунка, и модификация способа отображения в любом положении линзы выполняется только для лежащих под ней объектов и частей объектов. Следует иметь в виду, что при модификации способа отображения никаких новых объектов не создается и никакие атрибуты ранее построенных объектов не МЕНЯЮТСЯ

 $\bullet$  В верхней его части расположено окошко, в котором схематически отображается действие выбранной линзы?

- Под этим окошком находится раскрывающийся список, из которого можно выбрать нужный эффект.
	- Эффект линзы отсутствует (применяется для удаления эффекта линзы).
- Яркость та часть изображения, которая попадает в зону действия линзы, становится более светлой (темной при отрицательном значении параметра). Подавляет цвет.
- Сложение цветов —Эта линза основана на аддитивной модели образования цвета RGB. Линза сложения цветов добавляет цветовые компоненты, из которых состоит заливка самой линзы.

В практической работе эта и предыдущая линзы чаще всего используются для цветовой коррекции импортированных CorelDRAW точечных изображений. 38

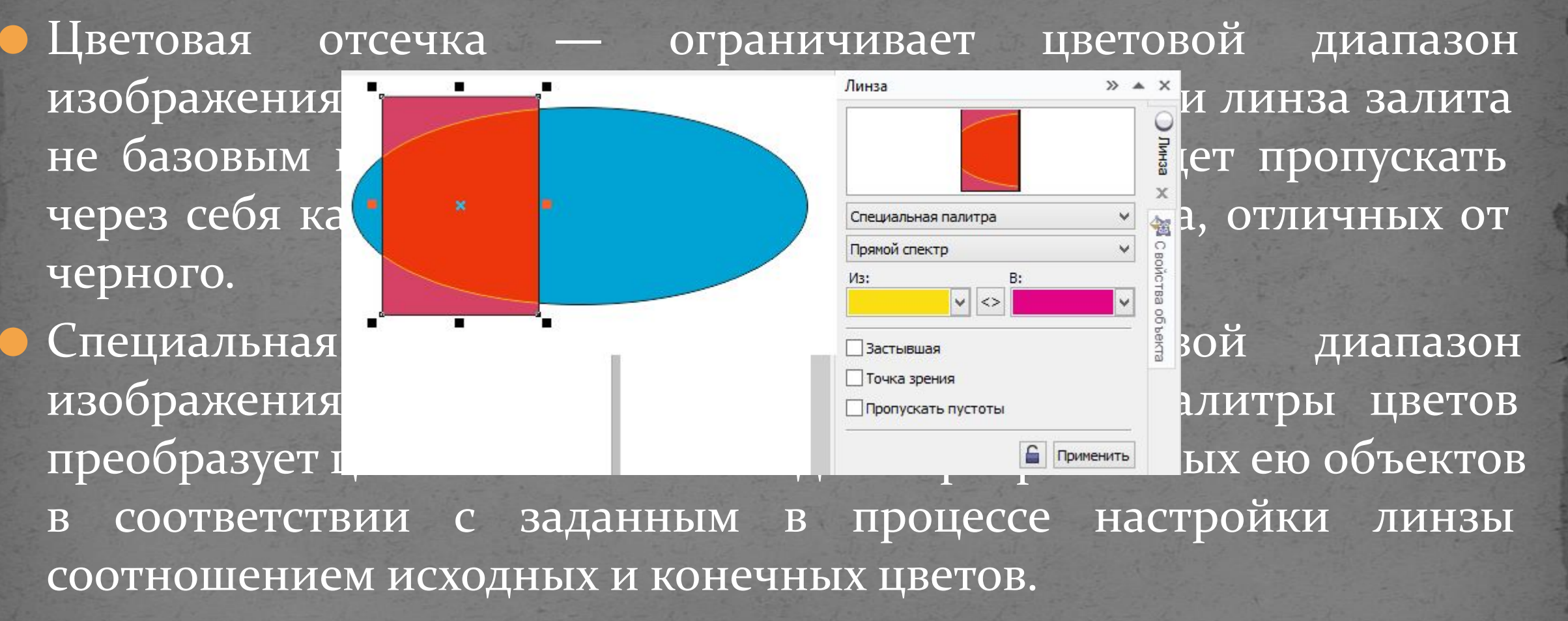

уменьшени

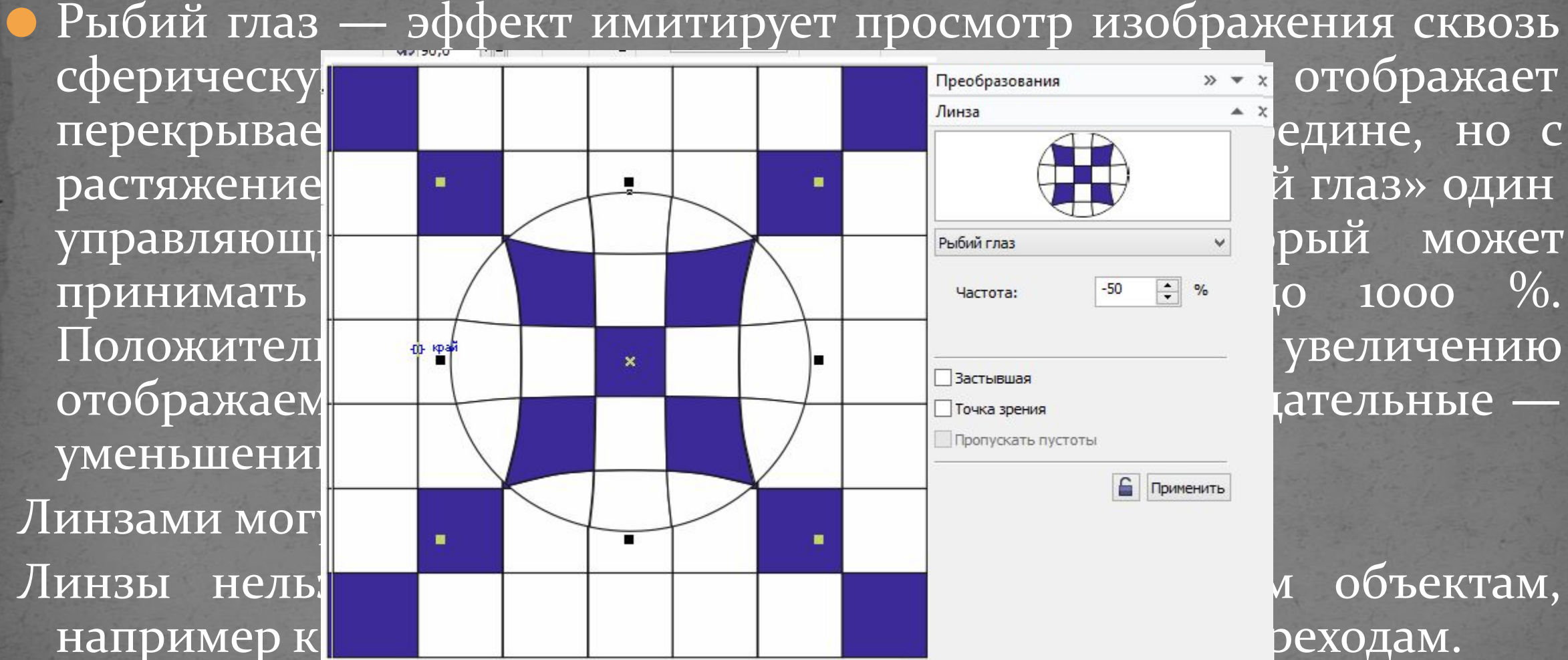

диапазоне. масштабе. любого друг

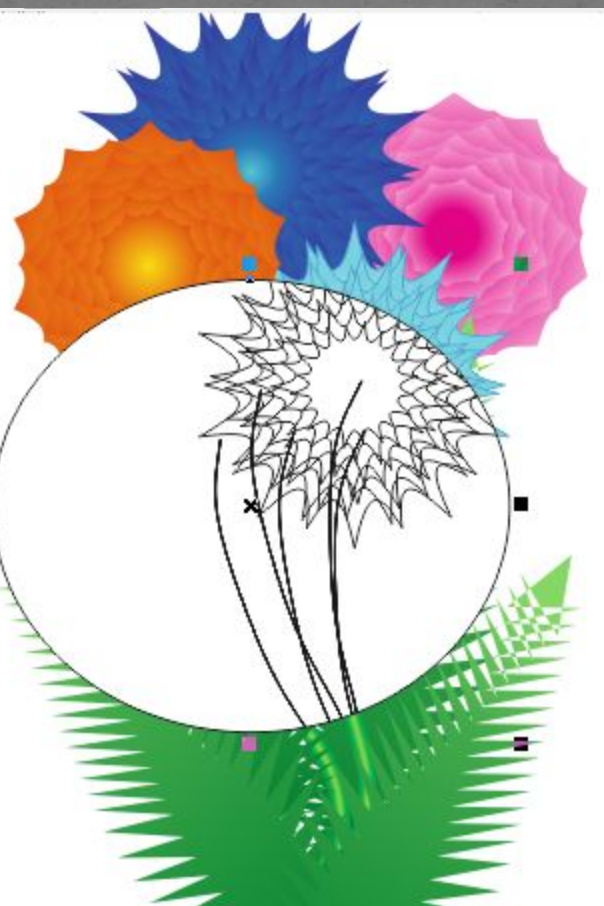

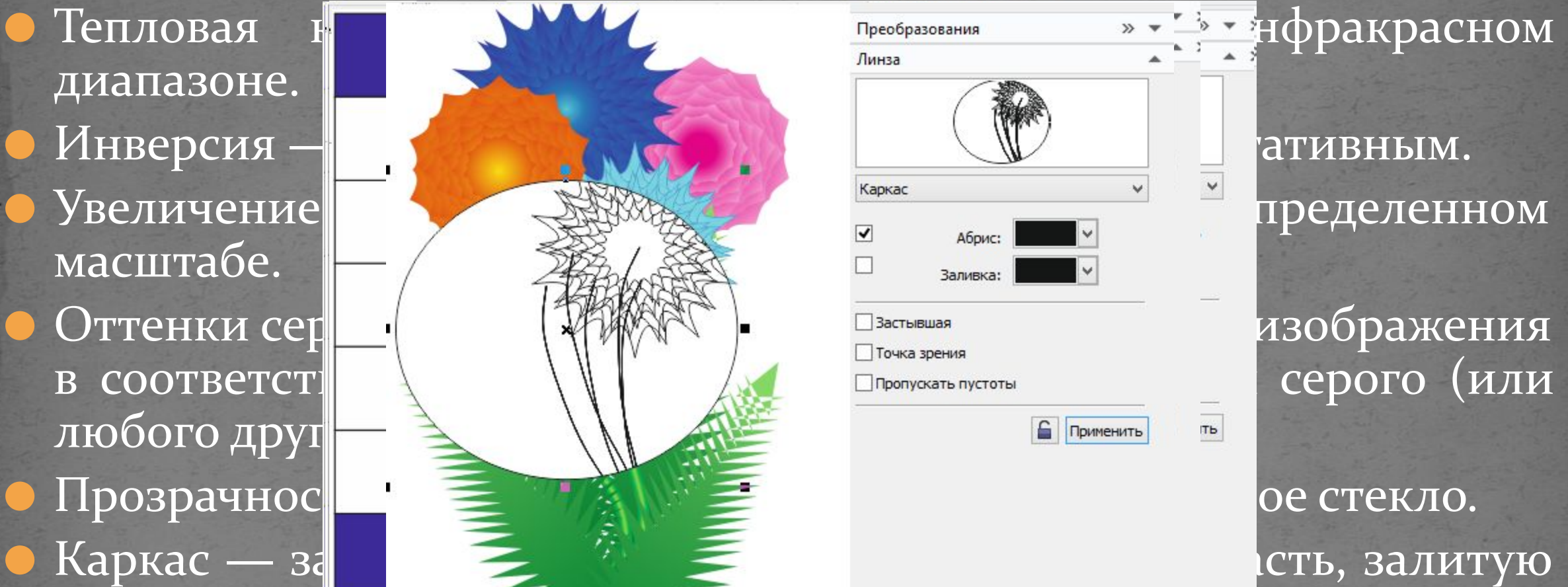

определенным цветом. при отмене заливки и задании черного цвета обводки перекрытая линзой часть рисунка как будто отображается в режиме Каркас, что и определило название ли**н**зы.

• Каждый из режимов линзы имеет свои настройки, однако некоторые из них повторяются. Наиболее интересным является параметр Заморозить, который позволяет превратить область под линзой в отдельное изображение.

• Эффект линзы применяется только к векторным объектам. Изображение, на которое он будет накладываться, может быть и

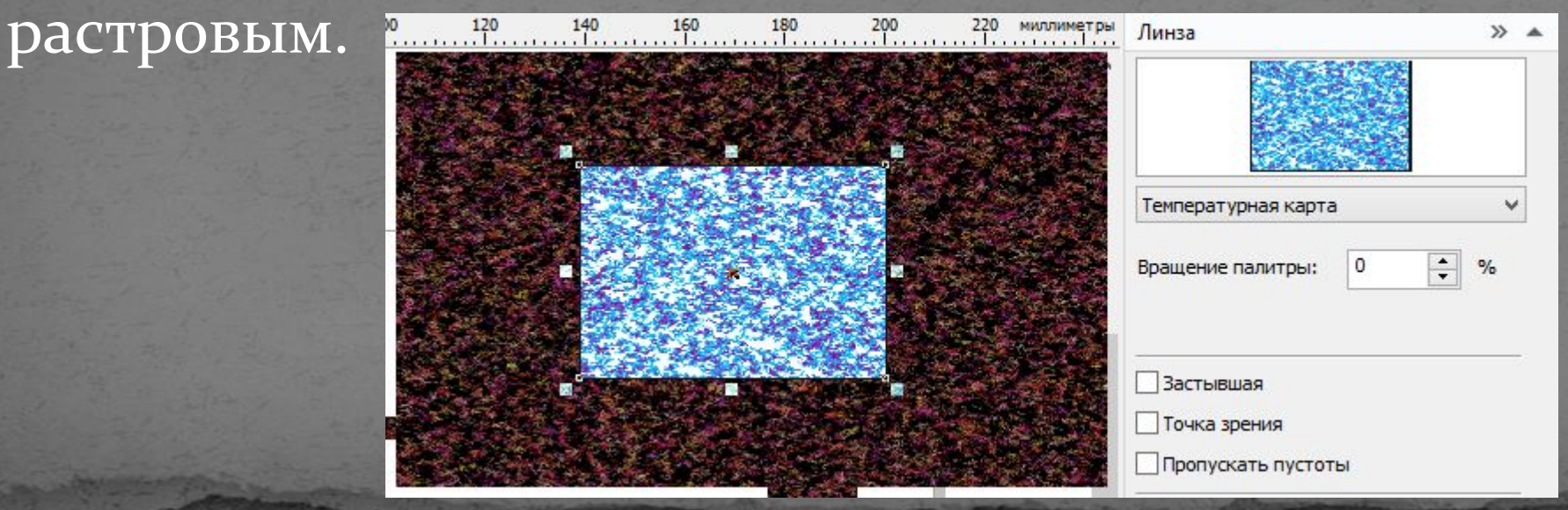

*Векторный графический редактор CorelDRAW. Меню ЭФФЕКТЫ подменю ЛИНЗА* ⊵ Режим работы с <u>линзой Точка обзора позвол</u>яет отображать в ней объекты, распол $\blacktriangle A$ ААА<sup>преобразования</sup> \*\* но под линзой, а с заданным смещен<sub>а</sub> ⊿ъта ата и тся середина области, отображаемой в л<sup>изик</sup> ОС <u>Поведать в станении даты которой задаются</u> СМЕЩЕНИЯМИ ОТВВВВВВВ X: 79,18 5 M. Эффект ЛИНЗЫ применяется тол-ггггг м в терети к на м. Изображение, на которое он будет ни и и и и и и в такими и растровым. Режим Работа с **ГДДДД** Пропускать пустоты СorelDRAW автс ЕЕЕЕЕ В В ЮЗНИМ В НОВЫХ Объектов, образующих в точлении от посображение, которое видно через линзу с текущими значениями управляющих параметров преобразования. При этом сама линза удаляется, а на ее месте остается имитирующая преобразование линзы группа объектов. 43

● Режим работы с линзой Пропускать пустоты позволяет применять эффекты линзы только к объектам, игнорируя белые области. *Векторный графический редактор CorelDRAW. Меню ЭФФЕКТЫ подменю ЛИНЗА*

*Векторный графический редактор CorelDRAW. Меню ЭФФЕКТЫ подменю ДОБАВИТЬ ПЕРСПЕКТИВУ*

помощью этой команды можно имитировать эффект перспективы. Редактировать эффект можно двумя способами: перемещая угловые маркеры пунктирного прямоугольника, в который вписан объект, или перемещая крестики, обозначающие точки схода перспективы.

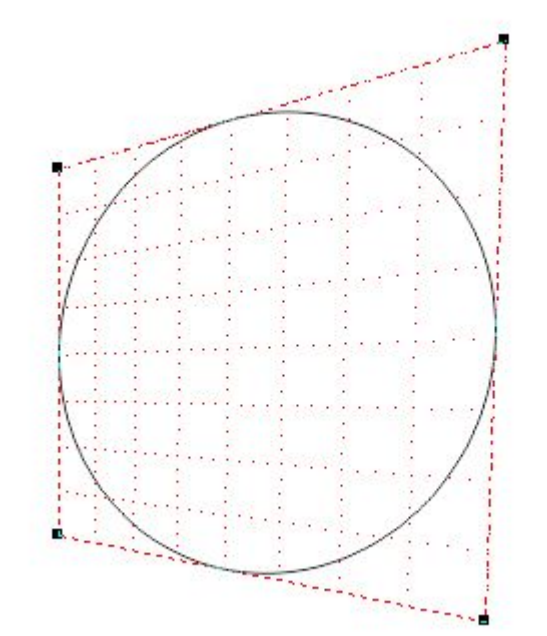

*Векторный графический редактор CorelDRAW. Меню ЭФФЕКТЫ подменю PowerClip (Фигурная обрезка)*

### содержит четыре пункта:

ПОМЕСТИТЬ В

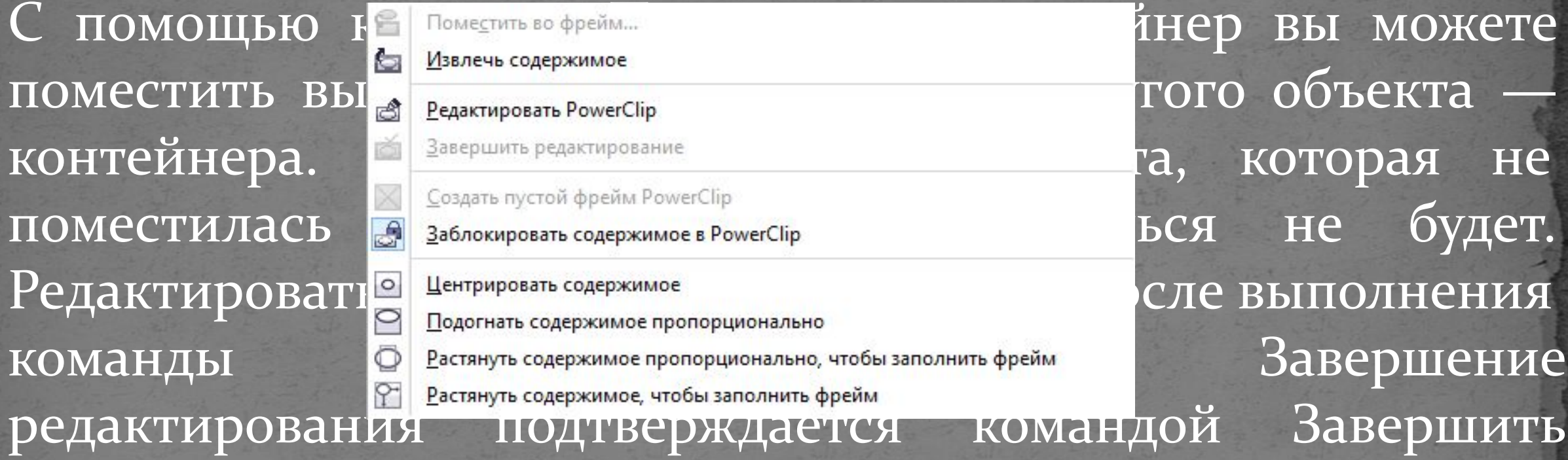

### изменение этого уровня

• Ролловер (Интерактивная кнопка) • Интерактивная кнопка — это элемент веб-дизайна, который изменяет свой внешний вид в зависимости от состояния указателя мыши. Как правило, она реагирует на три события: NORMAL — указатель находится вне кнопки, OVER — указатель над кнопкой и DOWN — нажатие КНОПКИ. *Векторный графический редактор CorelDRAW. Меню ЭФФЕКТЫ подменю РОЛЛОВЕР*

• Подменю Удалить перспективу Отменяет эффект, примененный к выделенному объекту. • Подменю Скопировать эффект Копирует на выделенный объект эффект, примененный к другому объекту • Подменю Клонировать эффект Не только копирует эффект с одного объекта на другой, но и жестко связывает их параметры. Благодаря этому любое изменение параметров исходного (контрольного) эффекта автоматически воспроизводится на объекте клоне. *Векторный графический редактор CorelDRAW. Меню ЭФФЕКТЫ* 48

*Векторный графический редактор CorelDRAW. Меню РАСТРОВЫЕ ИЗОБРАЖЕНИЯ*

• Подменю «Преобразовать в растровые изображения» преобразует любой объект или группу объектов в объект растровой графики. После преобразования его нельзя будет редактировать, как векторный объект, но к нему можно будет применить эффекты растровой графики. В большинстве случаев это преобразование и выполняется для использования художественных эффектов, которые работают только с растровой графикой.

*Векторный графический редактор CorelDRAW. Меню РАСТРОВЫЕ ИЗОБРАЖЕНИЯ*

• В группе полейЦвет устанавливается количество цветов, которое будет получено. При большем количестве цветов качество рисунка увеличивается, но также растет и размер объекта растровой графики. Если установить флажок в поле «Со смешиванием», некоторые оттенки цветов будут достигаться смешением нескольких цветов. То есть вместо точек одного цвета в итоговом рисунке на том же месте могут быть несколько разноцветных точек.

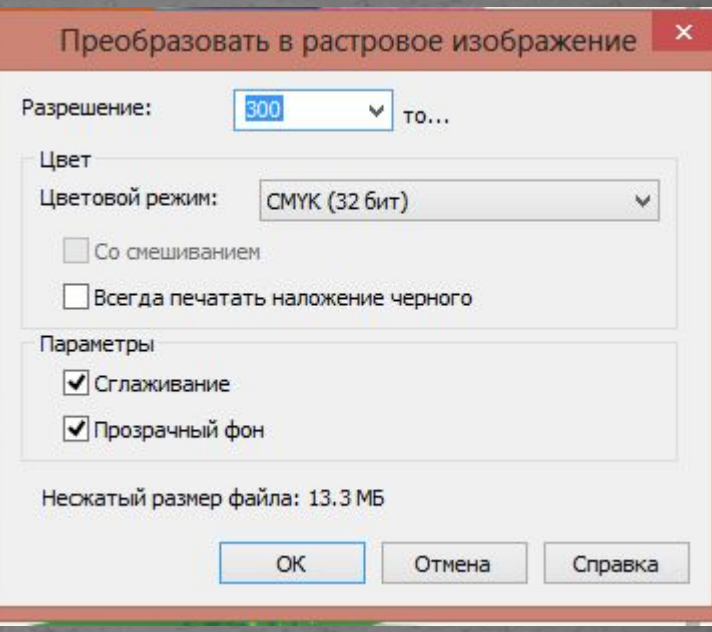

*Векторный графический редактор CorelDRAW. Меню РАСТРОВЫЕ ИЗОБРАЖЕНИЯ*

В поле Разрешение задается разрешение рисунка в точках на дюйм, флажок Параметра Сглаживание предназначен для создания более гладких изображений путем удаления изломов из исходного рисунка. Флажок Прозрачный фон создает прозрачный фон рисунка. Ожидаемый размер объекта при установленных параметрах будет показан в нижней части диалога.

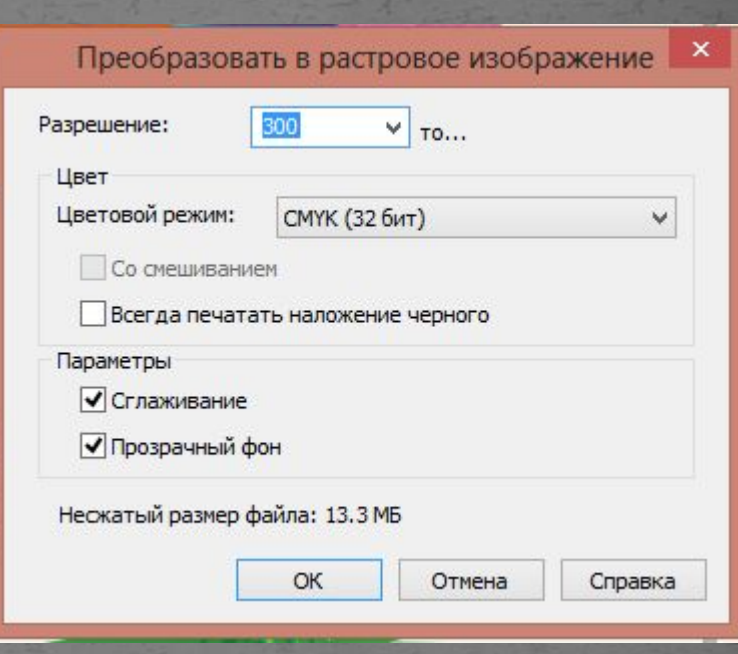

*Векторный графический редактор*   $CorelDRA$ 

которые работа распределяя в н

 $M$ еню

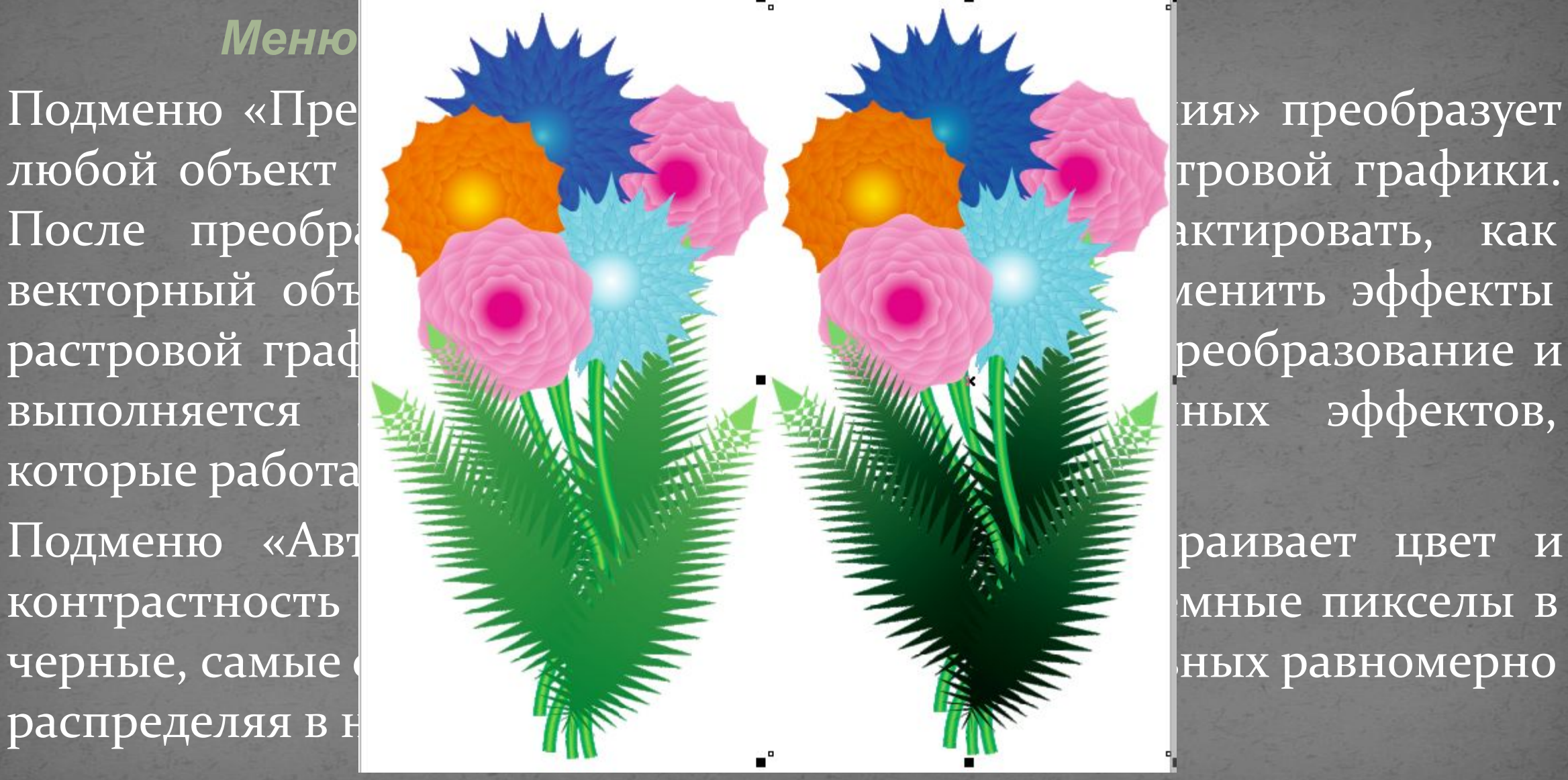

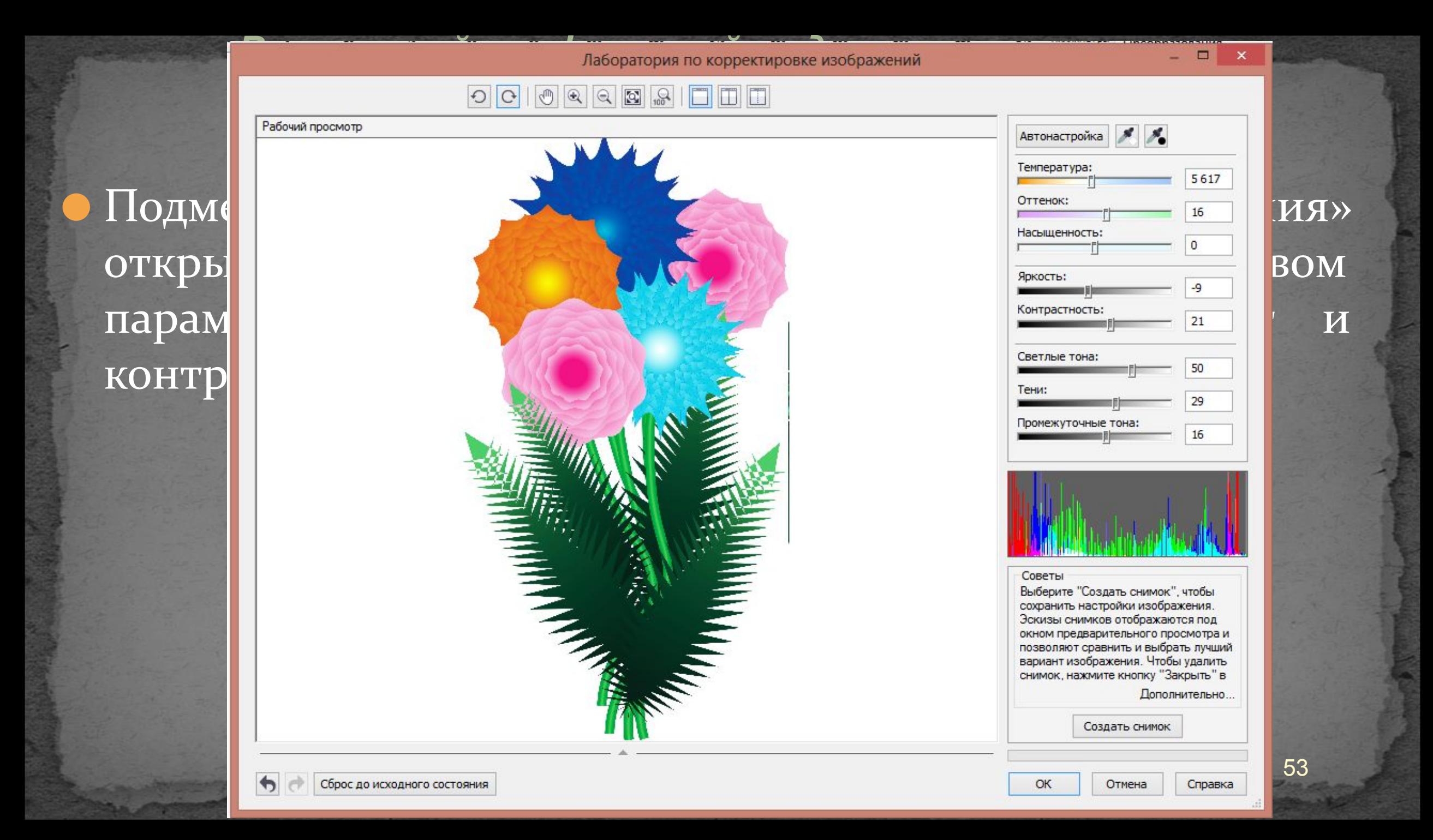

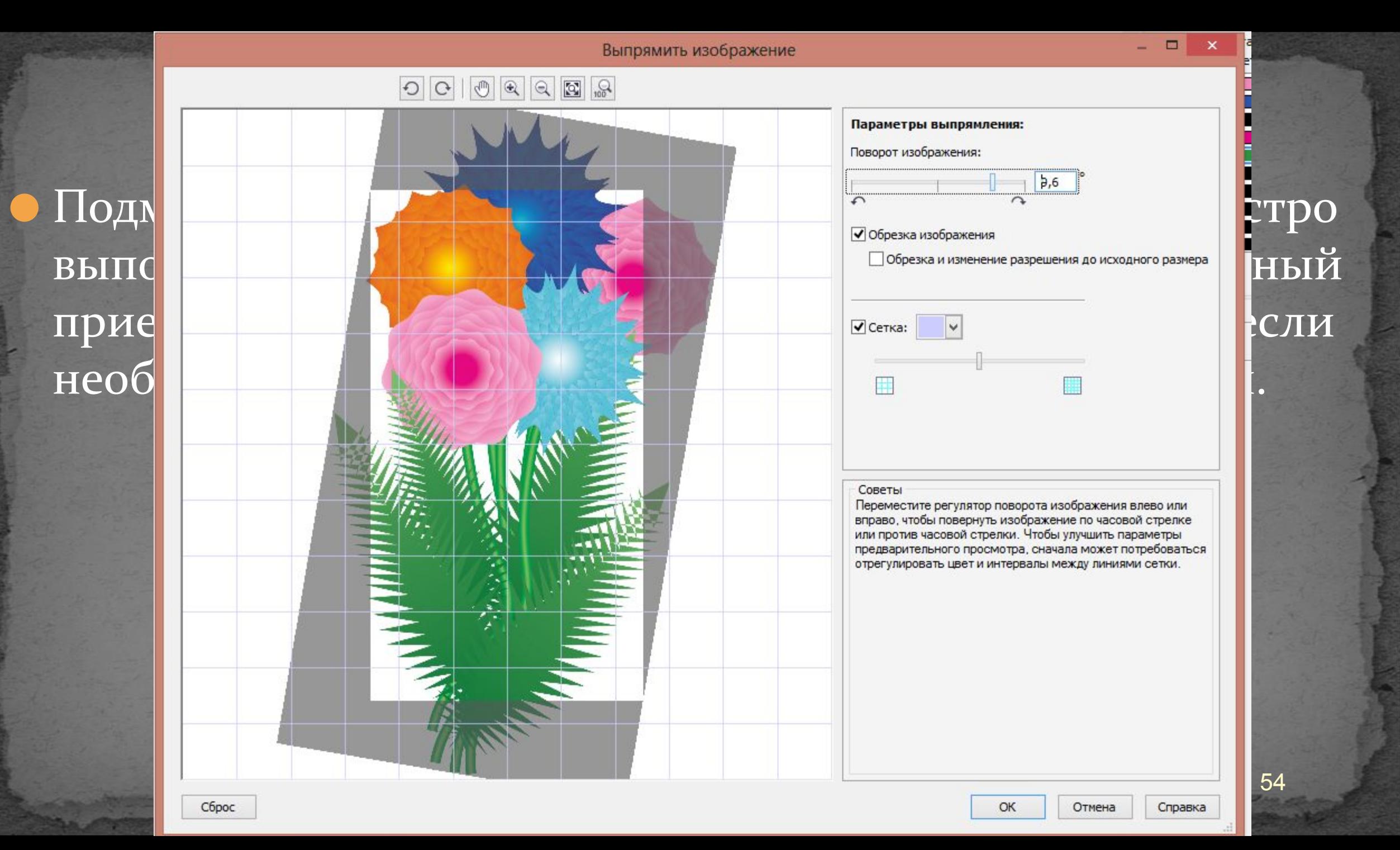

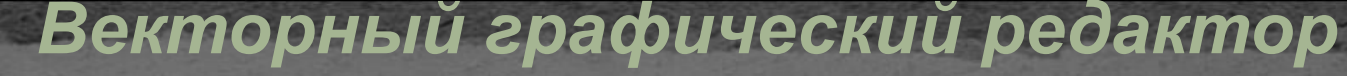

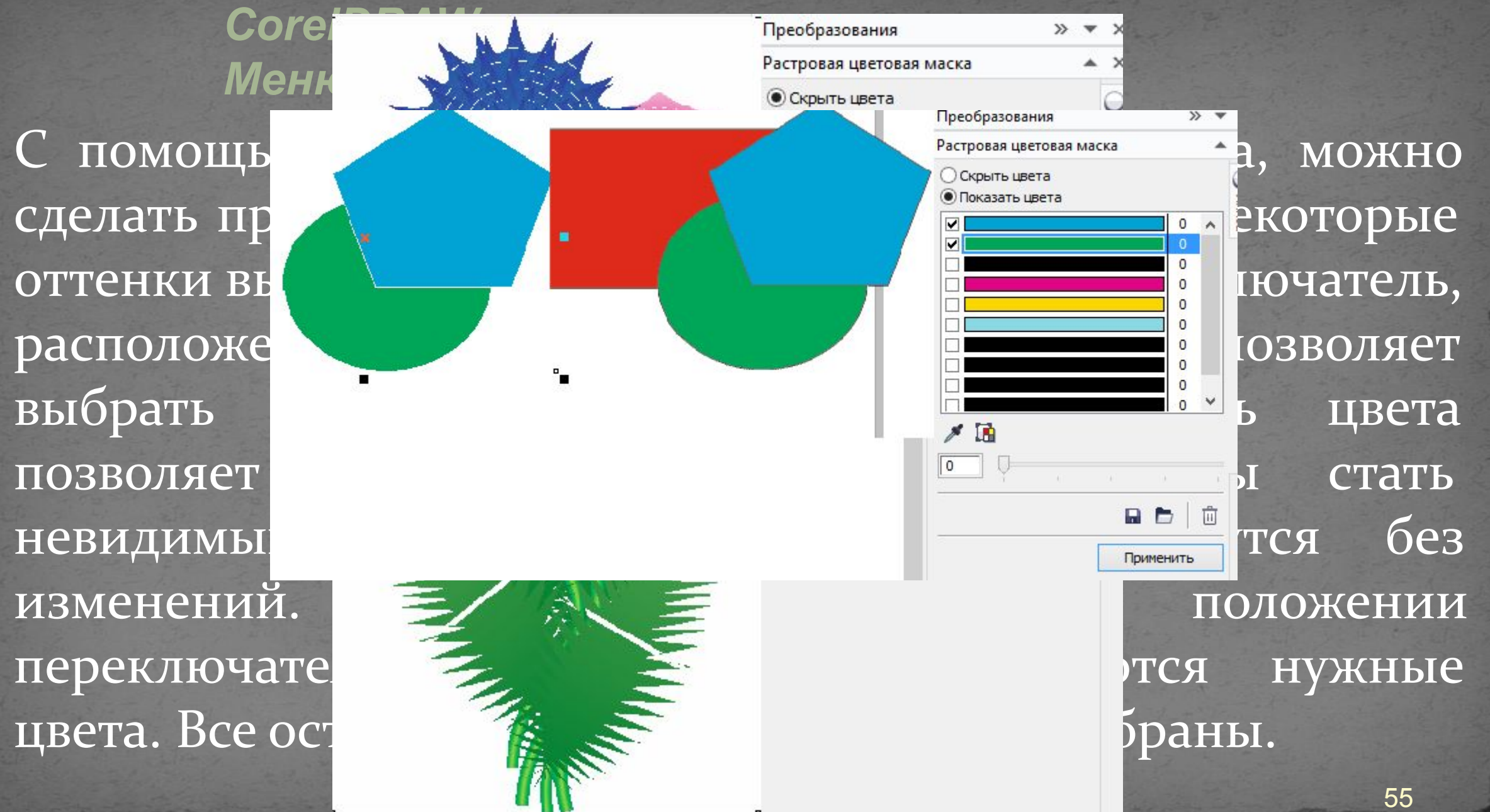

*CorelDRAW. Меню РАСТРОВЫЕ ИЗОБРАЖЕНИЯ / ИЗМЕНИТЬ*

Физические размеры растровых изображений можно изменять путем увеличения или уменьшения их высоты и ширины. При увеличении размеров растрового изображения приложение добавляет новые пиксели между существующими; их цвета определяются цветами соседних пикселей. При значительном увеличении размеров растровых изображений они могут отображаться в растянутом и пикселизированном виде.

● Размер растрового изображения на экране зависит от высоты и ширины изображения в пикселях, от уровня масштабирования и от настроек монитора. В результате размер растрового изображения может выглядеть иначе на экране и при выводе на печать. 56

*CorelDRAW. Меню РАСТРОВЫЕ ИЗОБРАЖЕНИЯ / ИЗМЕНИТЬ*

Флажок «Со сглаживанием» уменьшает появление неровных линий в изображении.

Если нужно сохранить размер файла, то устанавливается флажок «Сохранять размер файла»

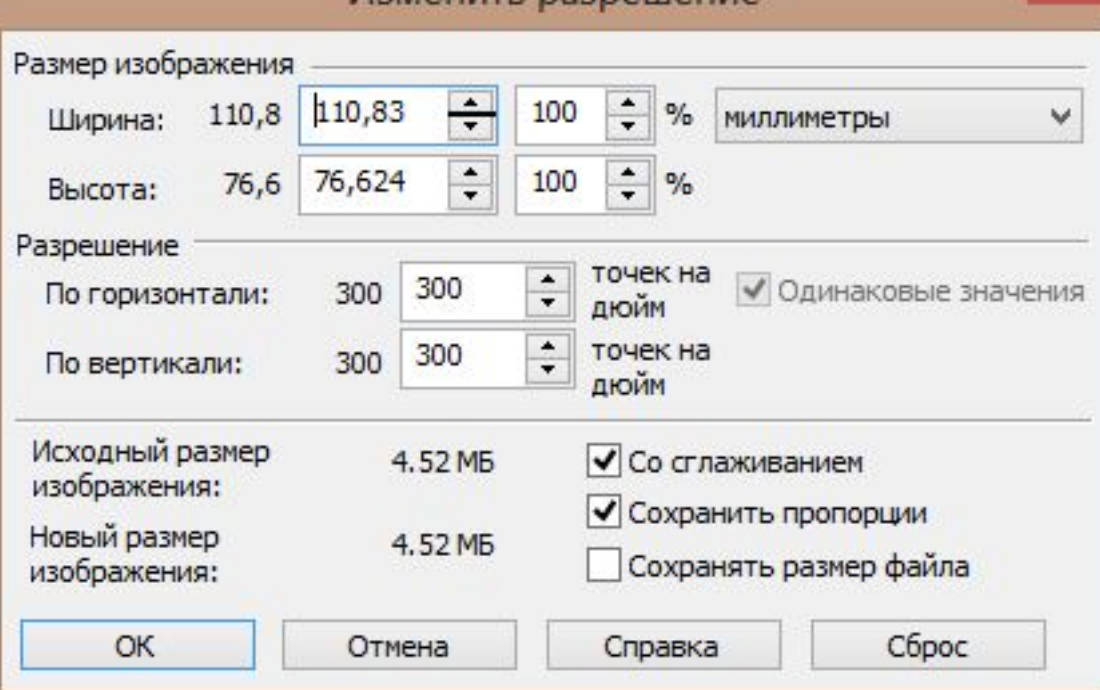

Лзменить пазпешения

Если этот флажок установлен, то разрешение растрового изображения будет автоматически изменяться при изменении размеров изображения.

*Векторный графический редактор CorelDRAW. Меню РАСТРОВЫЕ ИЗОБРАЖЕНИЯ / РЕЖИМ*

Уменьшение ил •Черно-белый (1) Оттенки серого  $\bullet$ Палитра (8 бит)  $\bullet$ Цвет RGB  $\bullet$ Цвет Lab •Цвет СМҮК

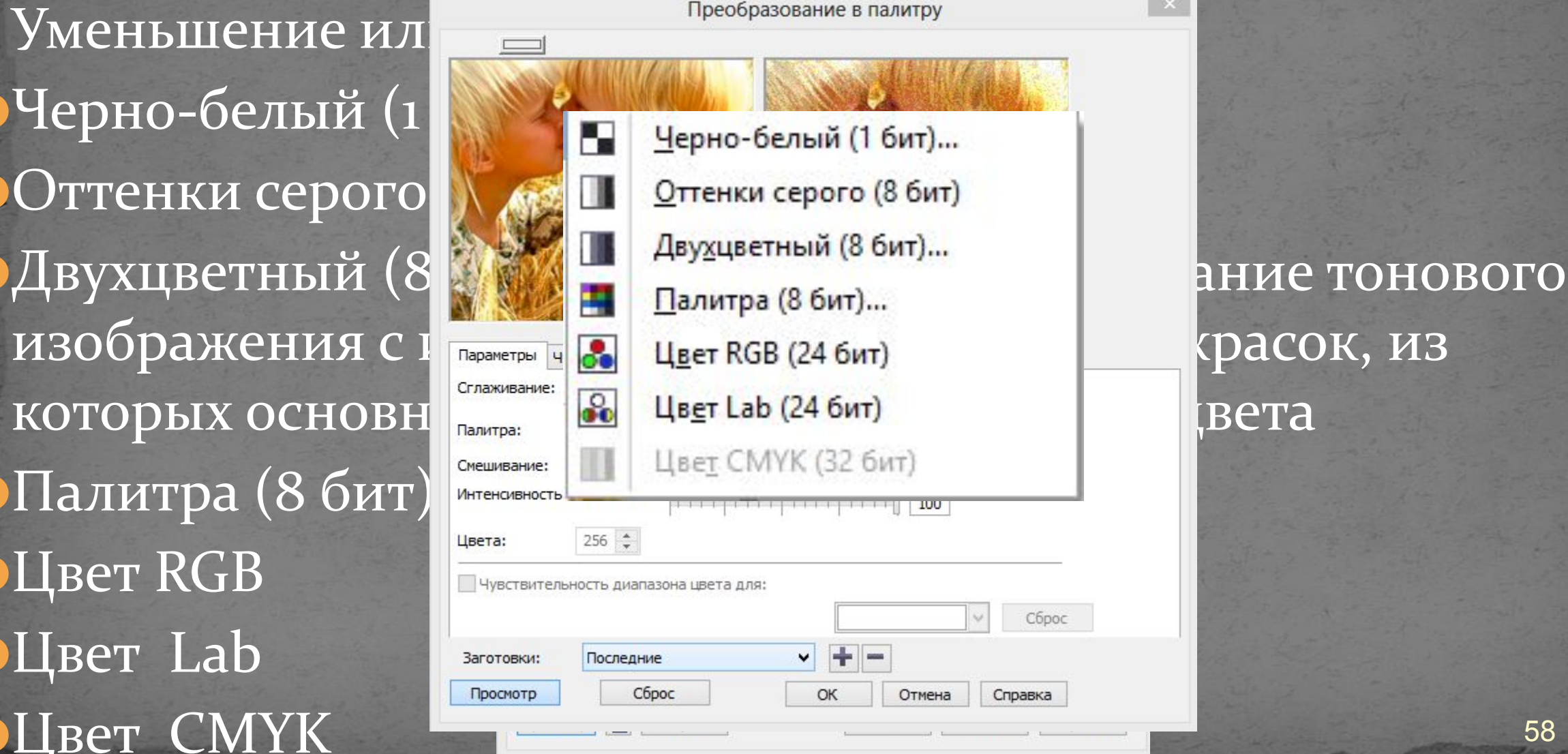

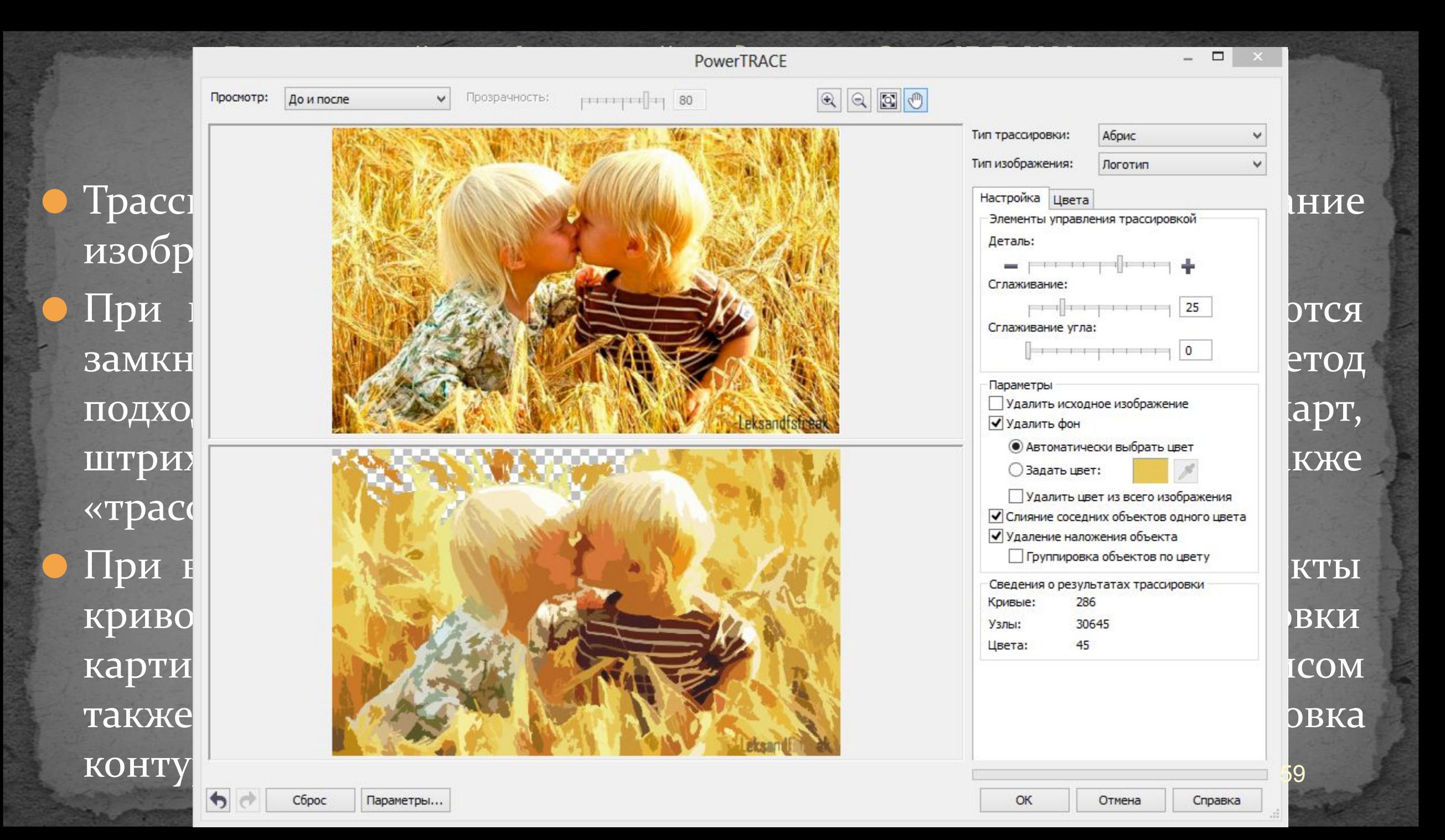

*Векторный графический редактор CorelDRAW. Меню РАСТРОВЫЕ ИЗОБРАЖЕНИЯ / Трехмерные* 

МЕНЯТЬСЯ В ДИАПА ● РЕЛЬЕФ: Даннь Уровень: В В Данны Данны № 19 Данны № 19 Данны № 19 Данны № 19 Данны № 19 Данны № 19 Данны № 19 Данны № 19 Данны № 19 Данны № 19 Данны № 19 Данны № 19 Данны № 19 Данны № 19 Данны № 19 Данны № 19 Данны № 1 барельефного из Направление: <mark>⊙ Бо ≑</mark> Во Вострание Водругой Гид И На Устанавливает глубину создания – и создания и создания и создания и создания и может находиться ОТ 1 ДО 20. ПОЛЗУН В ПРОСМОТР Сброс В ОТ ОТ ОТНЕНА СПРАВКА ДА ДИЗАЦИИ ЧЕКАНКИ.

*эффекты*

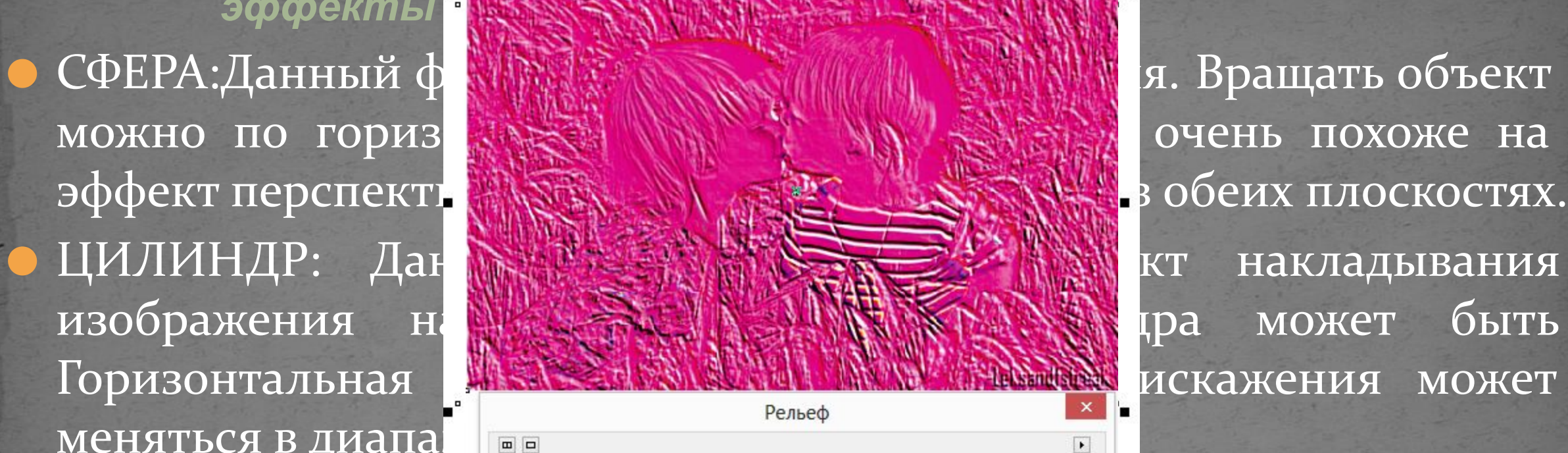

Цвет рельефа

60

Диапазон изменений может находиться от 1 до 500.

**ЭАГИБ КРАЯ С ПЕРСПЕКТИВЫ** изображения на П *Меню РАСТРОВЫЕ ИЗОБРАЖЕНИЯ / Трехмерные эффекты*

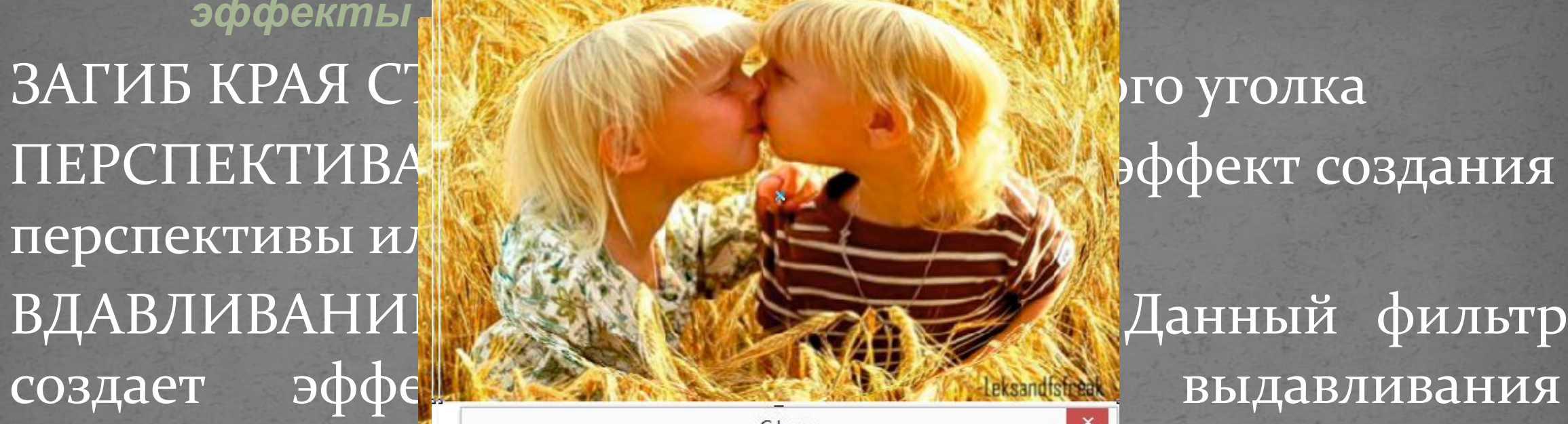

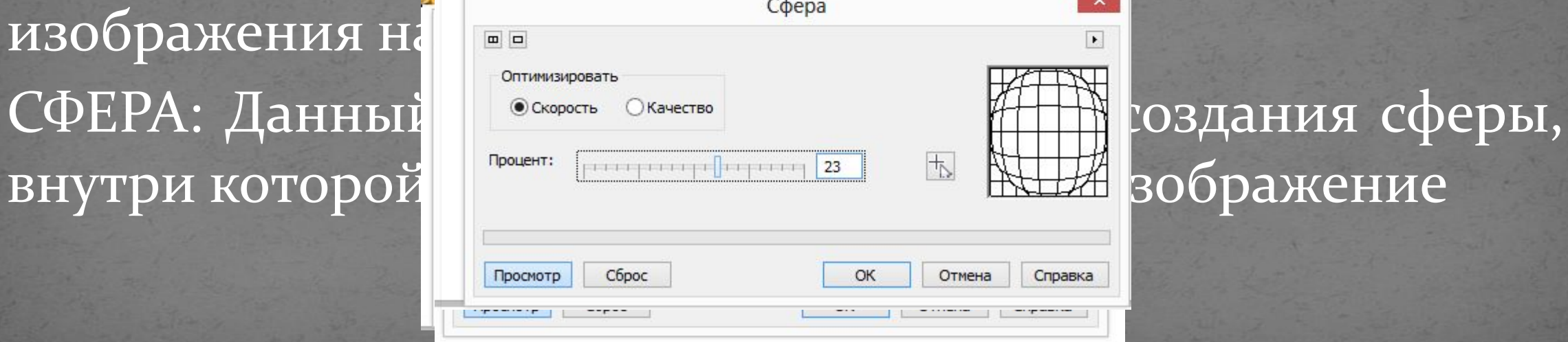

*Векторный графический редактор CorelDRAW.*

*Векторный графический редактор CorelDRAW. Меню РАСТРОВЫЕ ИЗОБРАЖЕНИЯ / Художественные мазки*

черного цвета ǿǷȀȂǼǹǯ ȅDZǴȁǼȊǻǷ ǻǴǺǹǯǻǷ ǷǺǷ ǾǯȀȁǴǺȋȍ

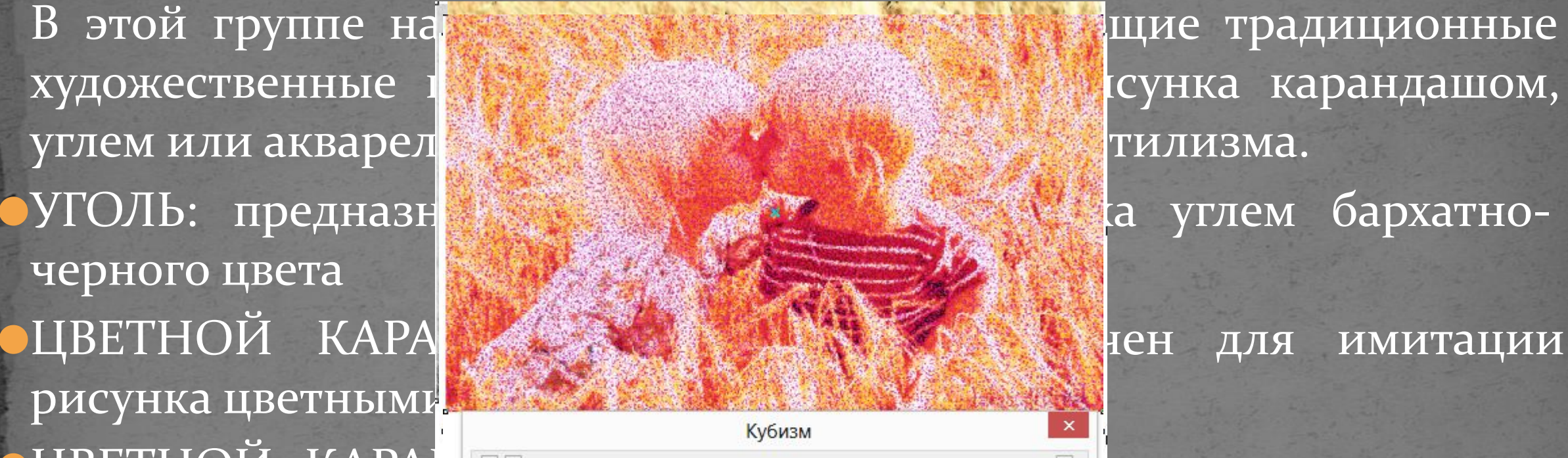

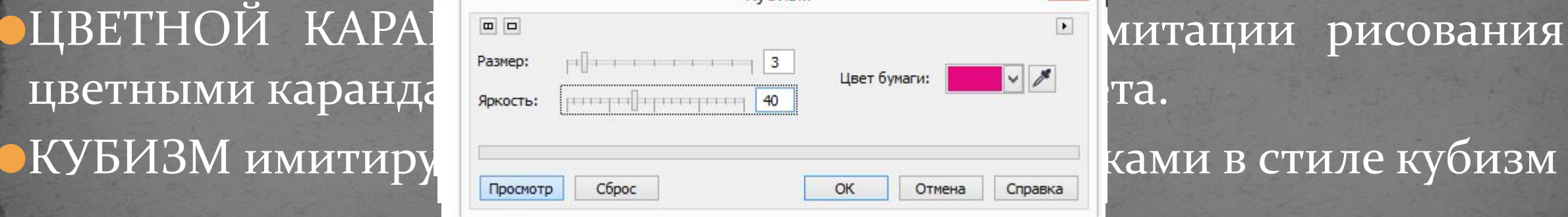

*Векторный графический редактор CorelDRAW. Меню РАСТРОВЫЕ ИЗОБРАЖЕНИЯ / Художественные мазки*

стиле импрессион палитры от краск перьевой черниль которые помещаются на цвет фона

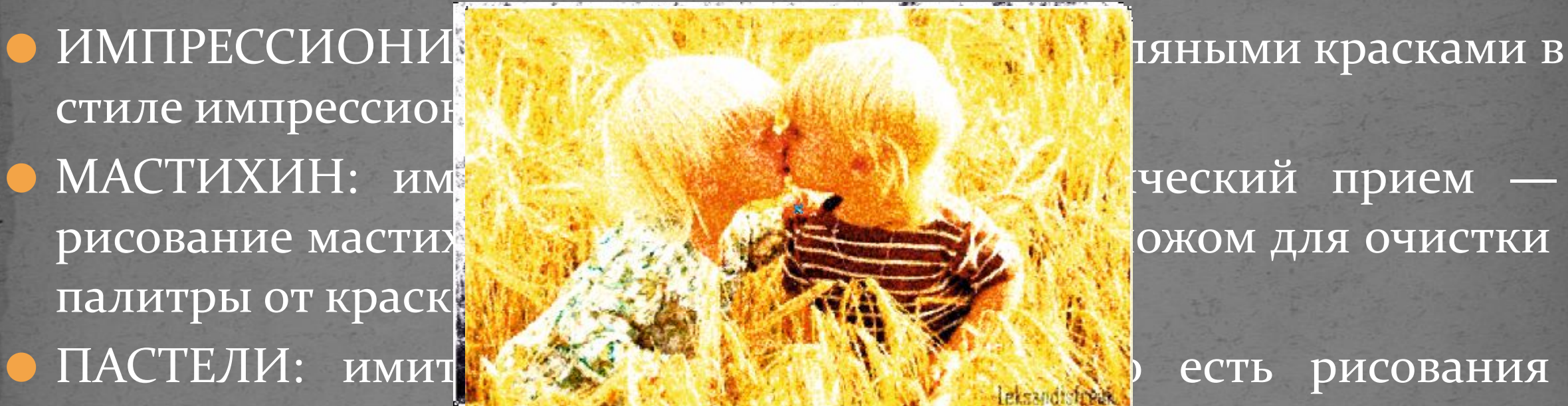

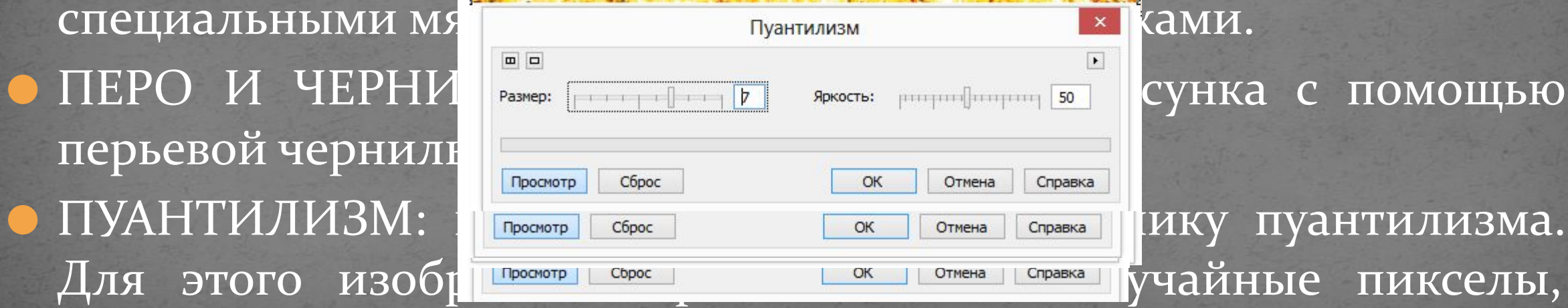

*Векторный графический редактор CorelDRAW. Меню РАСТРОВЫЕ ИЗОБРАЖЕНИЯ / Художественные* 

OCHOBe

*мазки*

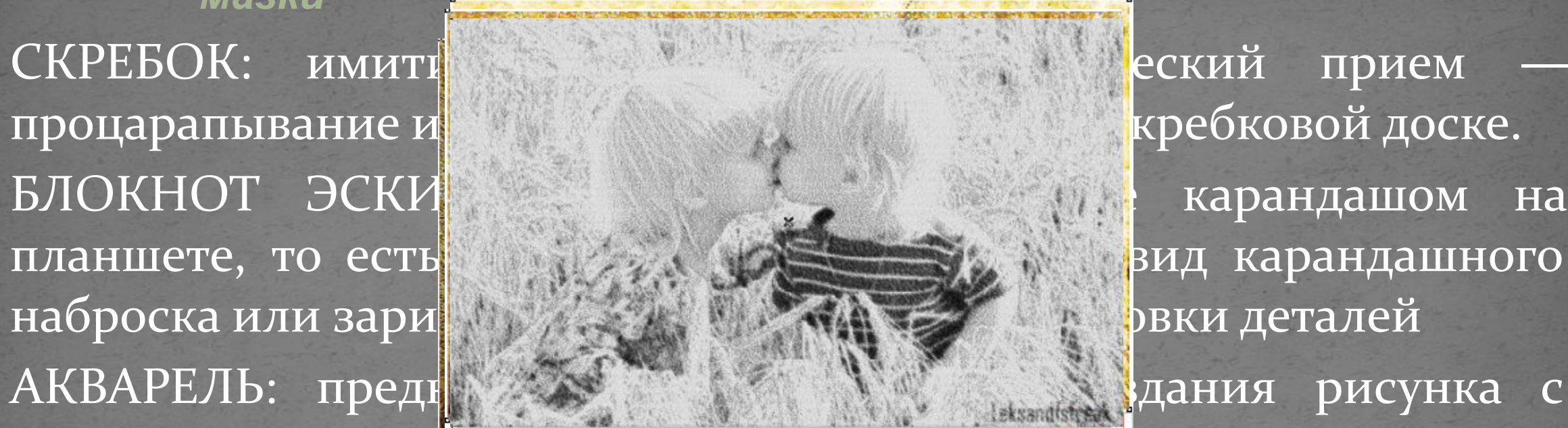

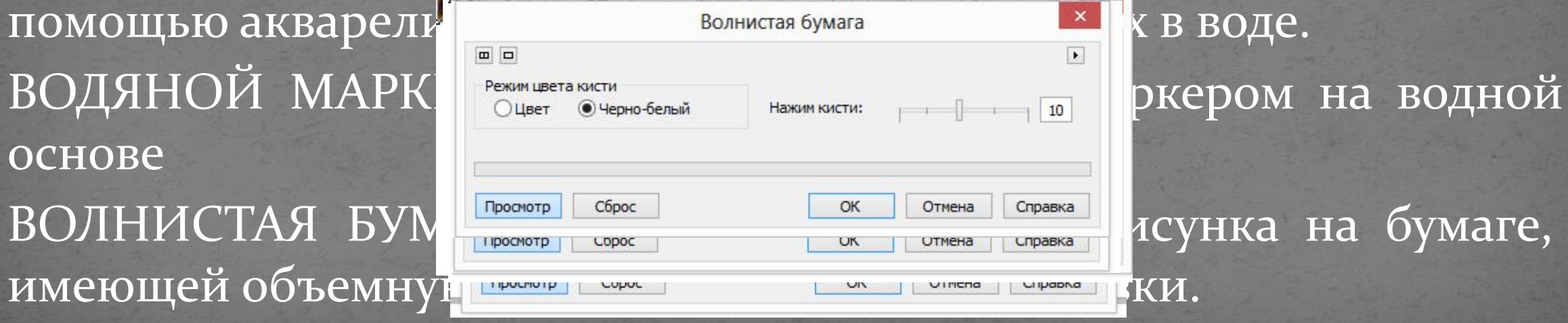

*Векторный графический редактор CorelDRAW. Меню РАСТРОВЫЕ ИЗОБРАЖЕНИЯ / Размытость*

далее практически неза исходного изображения. размытия изображе

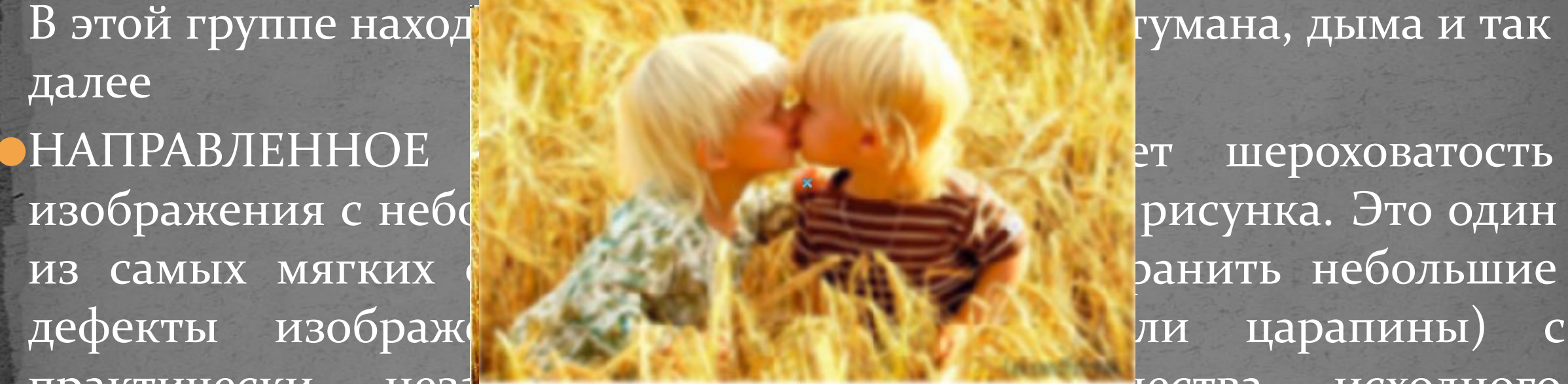

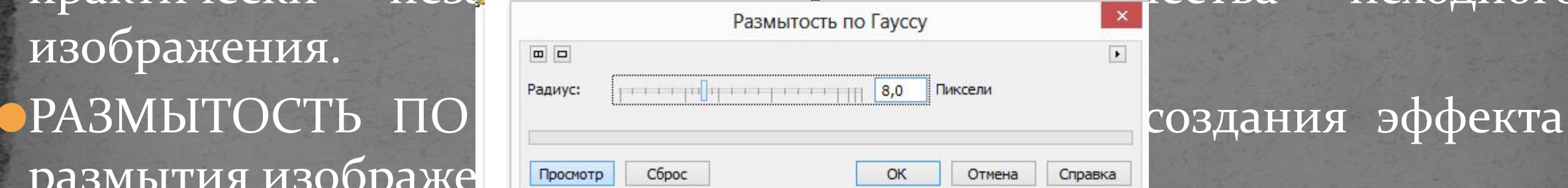

 $\blacktriangleright$ 

авка

*Векторный графический редактор CorelDRAW. Меню РАСТРОВЫЕ ИЗОБРАЖЕНИЯ / Размытость*

размеров пя устраняя ре размытости <mark>УВеличении</mark> величина: СОХРАНЕНИИ Просмотр Сброс

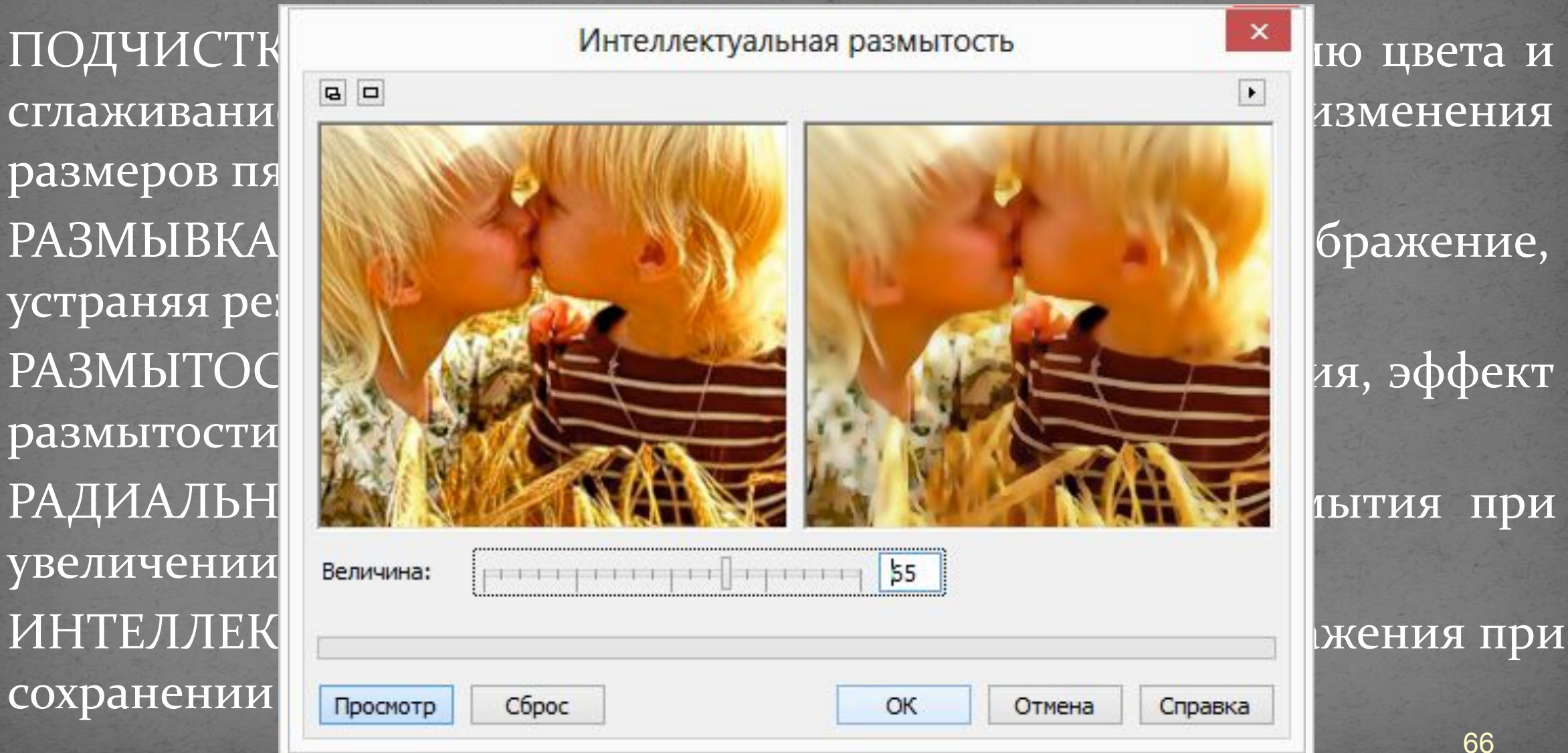

*Векторный графический редактор CorelDRAW. Меню РАСТРОВЫЕ ИЗОБРАЖЕНИЯ / Размытость*

небольшо небольшо дополнит

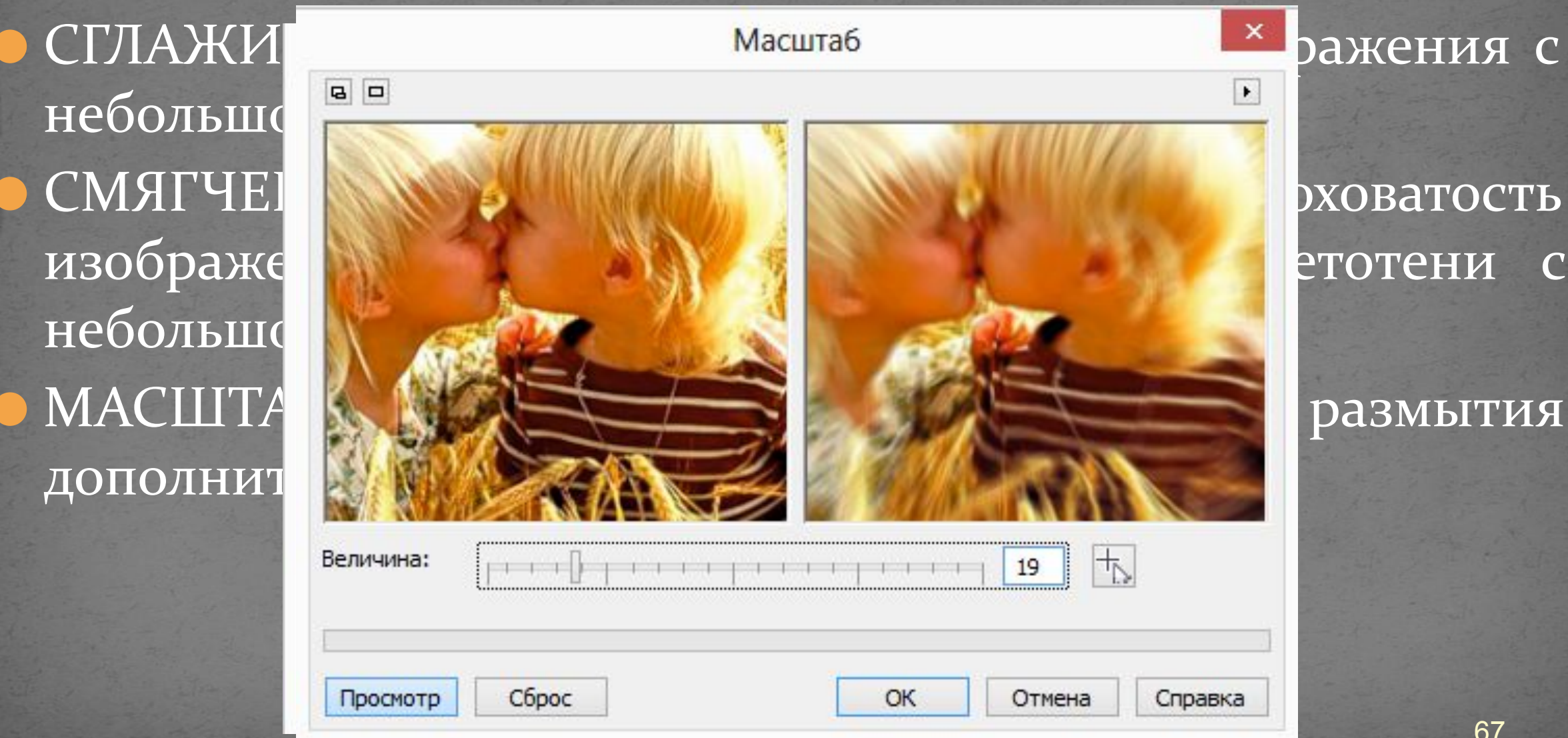

# *Векторный графический редактор CorelDRAW. Меню РАСТРОВЫЕ ИЗОБРАЖЕНИЯ / КАМЕРА*

царалин

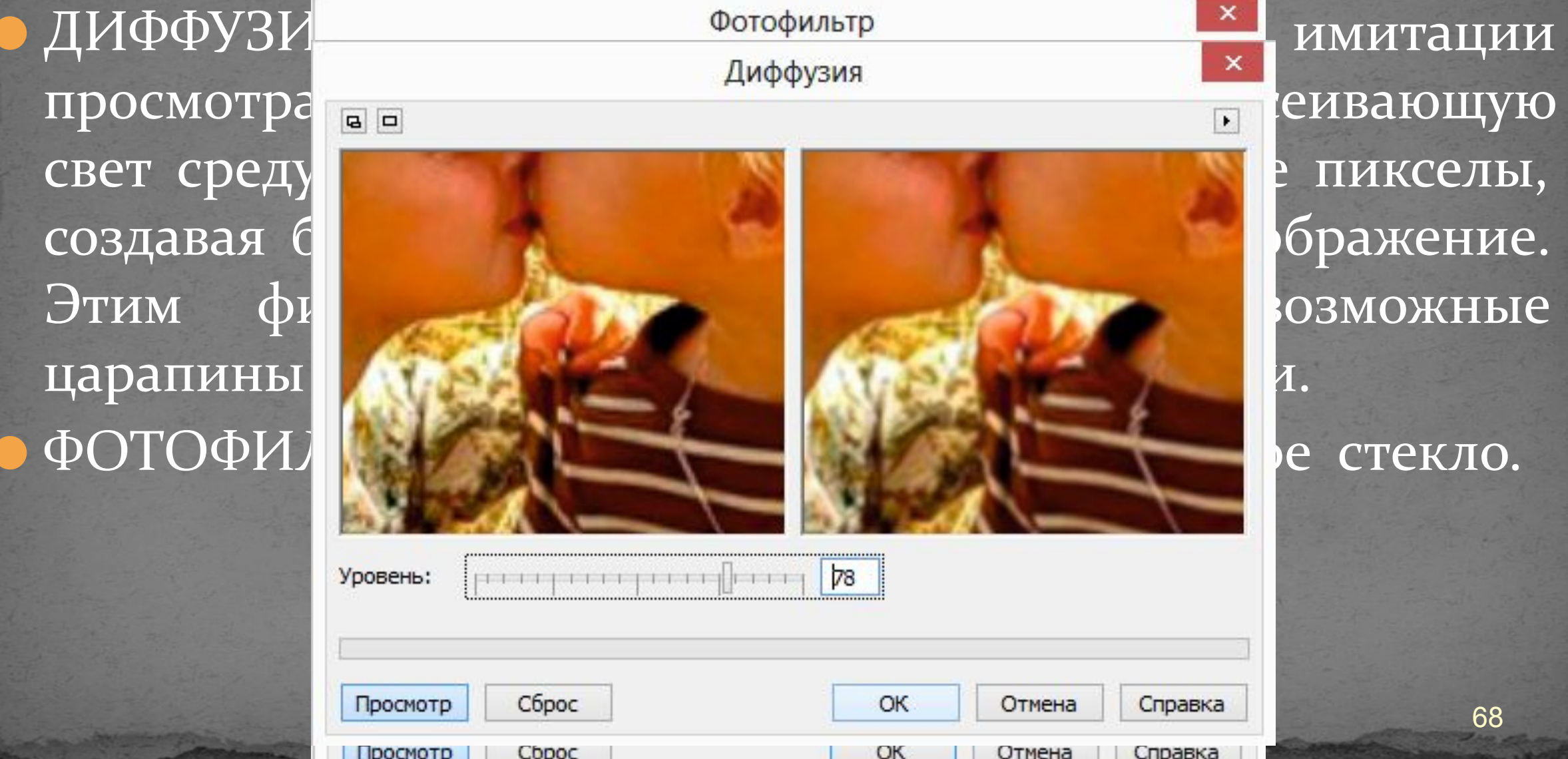

### *Векторный графический редактор CorelDRAW. Меню РАСТРОВЫЕ ИЗОБРАЖЕНИЯ / Преобразование цвета*

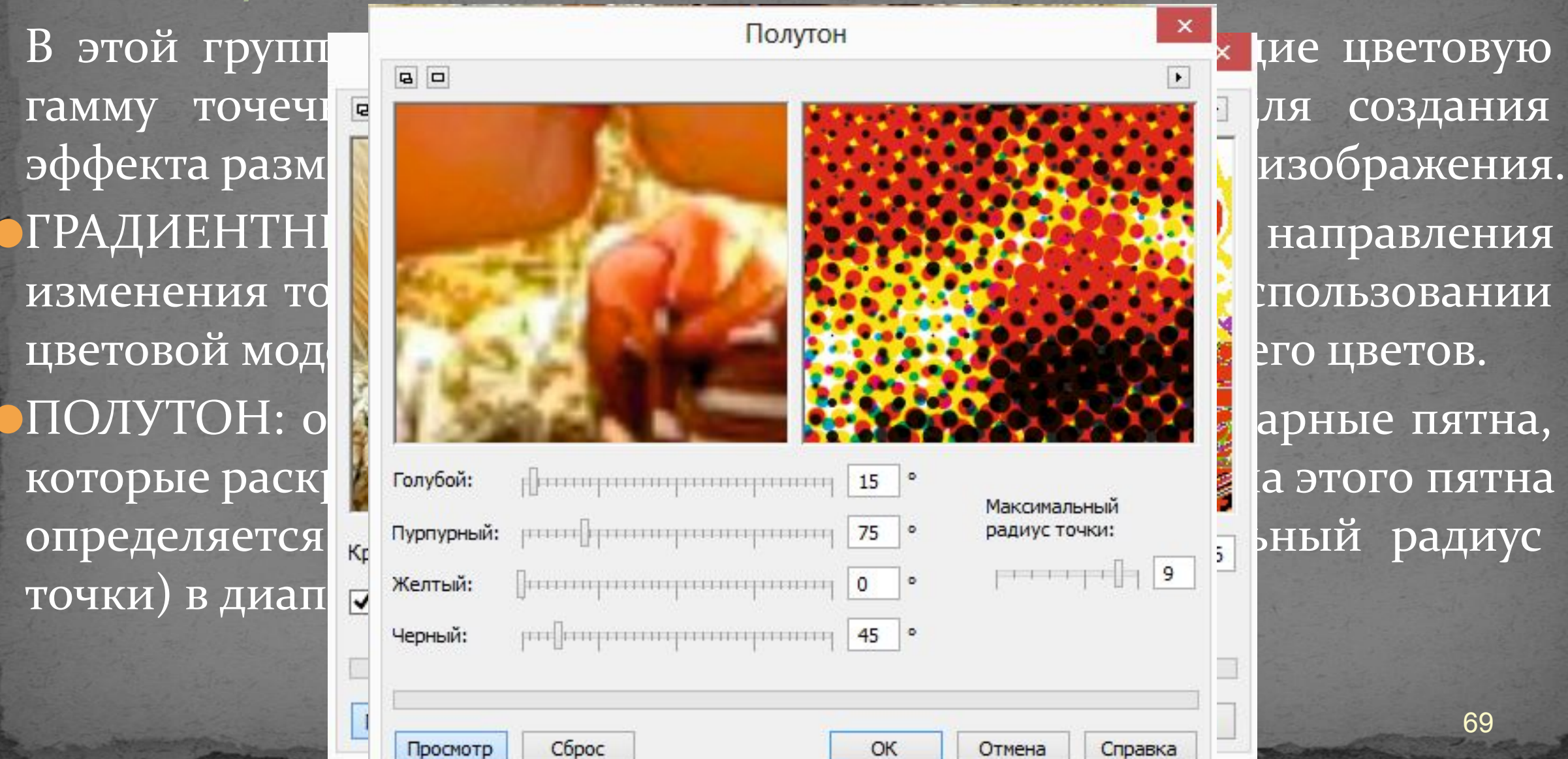

*Векторный графический редактор CorelDRAW. Меню РАСТРОВЫЕ ИЗОБРАЖЕНИЯ / Преобразование цвета*

изображ

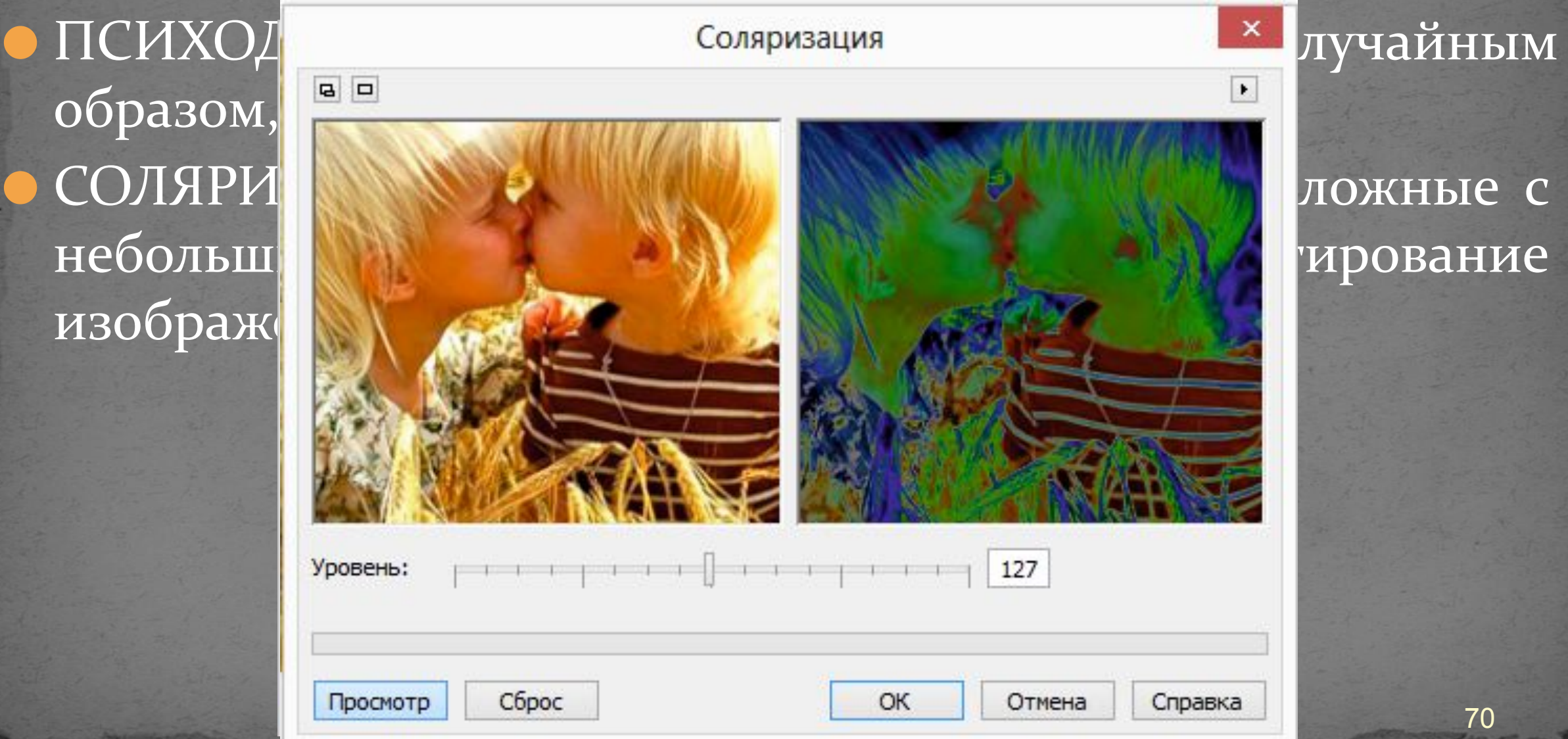

### *Векторный графический редактор CorelDRAW.*

соприкасаю просвечивае освещенност цвета или ос

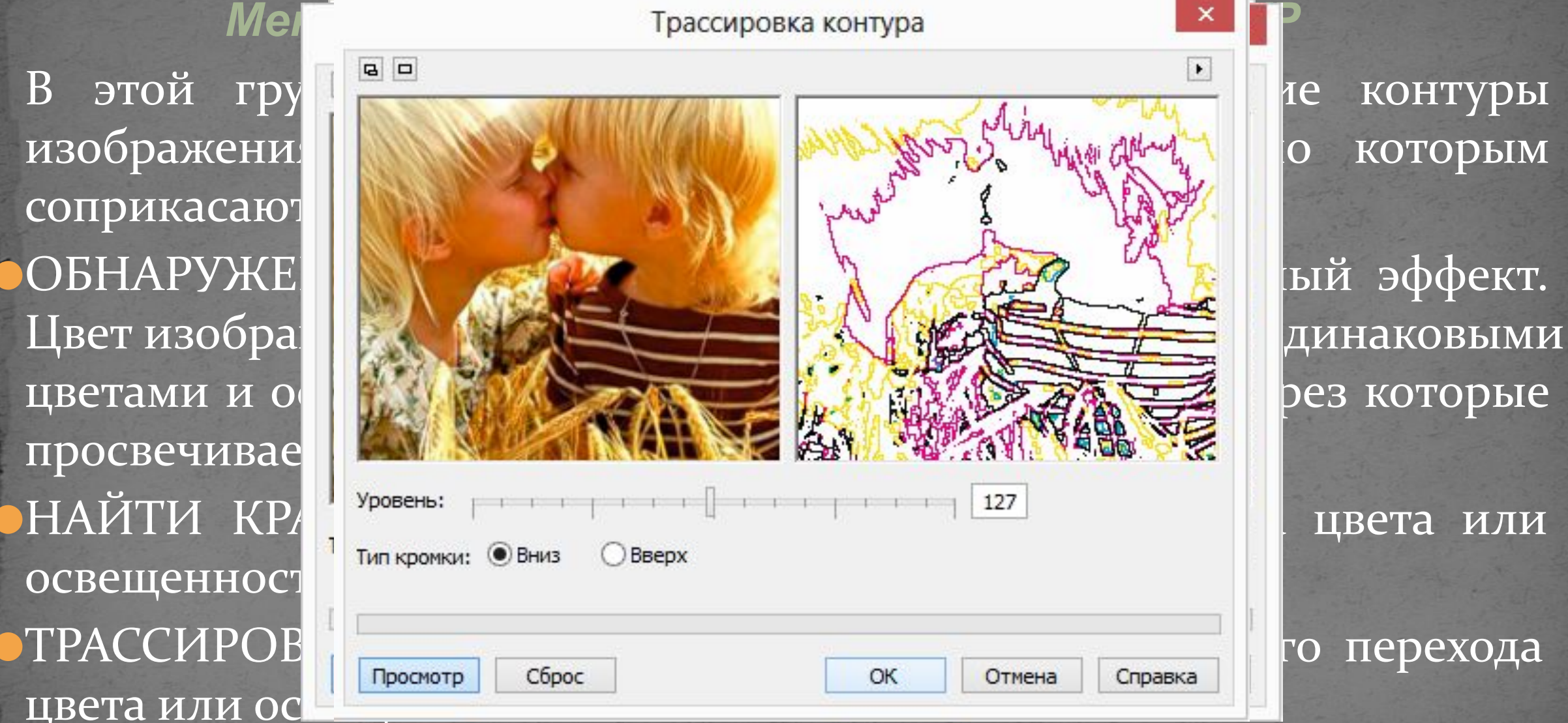